## <span id="page-0-0"></span>**Dell™ OptiPlex™ 580 szervizelési kézikönyv — Asztali számítógép**

[Munka a számítógépen](file:///C:/data/systems/op580/hu/SM/DT/work.htm) [Alkatrészek eltávolítása és cseréje](file:///C:/data/systems/op580/hu/SM/DT/parts.htm) Mű[szaki adatok](file:///C:/data/systems/op580/hu/SM/DT/specs.htm) [Az alaplap elrendezése](file:///C:/data/systems/op580/hu/SM/DT/sysbd_diagram.htm) [Rendszerbeállítások](file:///C:/data/systems/op580/hu/SM/DT/setup_1.htm) **[Diagnosztika](file:///C:/data/systems/op580/hu/SM/DT/diags.htm)** 

## **Megjegyzések, figyelmeztetések és óvintézkedések**

**MEGJEGYZÉS:** A MEGJEGYZÉSEK a számítógép biztonságosabb és hatékonyabb használatát elősegítő fontos tudnivalókat tartalmazzák.

**FIGYELMEZTETÉS: A FIGYELMEZTETÉSEK az utasítások be nem tartása esetén esetlegesen bekövetkező hardversérülés vagy adatvesztés veszélyére hívják fel a figyelmet.** 

**VIGYÁZAT! A "VIGYÁZAT!" típusú figyelmeztetések a tárgyi és személyi sérülések veszélyére, valamint az életveszélyes helyzetekre hívják fel a figyelmet.** 

Ha az Ön által vásárolt számítógép Dell™ n Series típusú, a dokumentumban szereplő, Microsoft® Windows® operációs rendszerekkel kapcsolatos utalások nem érvényesek.

## **A dokumentumban közölt információk külön értesítés nélkül is megváltozhatnak. © 2010 Dell Inc. Minden jog fenntartva.**

A Dell Inc. előzetes írásos engedélye nélkül szigorúan tilos a dokumentumot bármilyen módon sokszorosítani.

A szövegben használt védjegyek: a De/l, a DELL- embléma és az Opt/P/ex a Dell Inc. védjegye; az AT/ *Radeon* az Advanced Micro Devices, Inc; az Intel és a Core az Intel<br>Corporation védjegyei vagy bejegyett édjegyei; az AMD Államokban és/vagy más országokban.

A dokumentumban egyéb védjegyek és védett nevek is szerepelhetnek, amelyek a védjegyeztek cégre, edamint annak termékeire vonatkoznak. A Dell Inc.<br>elhárít minden, a sajátján kívüli védjegyekkel és márkanevekel kapcsolatban

2010. április Mód.: A00

### <span id="page-1-0"></span>**Gombelem**

**Dell™ OptiPlex™ 580 szervizelési kézikönyv — Asztali számítógép**

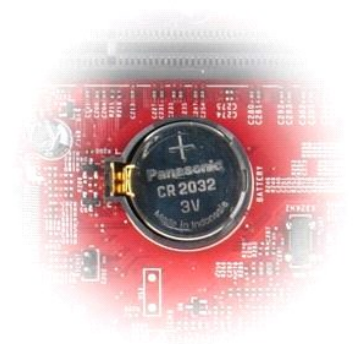

VIGYAZAT! A számítógép belsejében végzett munka előtt olvassa el figyelmesen a számítógéphez mellékelt biztonsági tudnivalókat. További<br>biztonsági útmutatások a www.dell.com/regulatory\_compliance címen találhatók, a szabál

## **A gombelem eltávolítása**

- 1. Kövesse a <u>Mielőtt elkezdene dolgozni a számítógép belsejében</u> c. fejezet utasításait.<br>2. Húzza el a rögzítőkapcsot a gombelemről.
- 

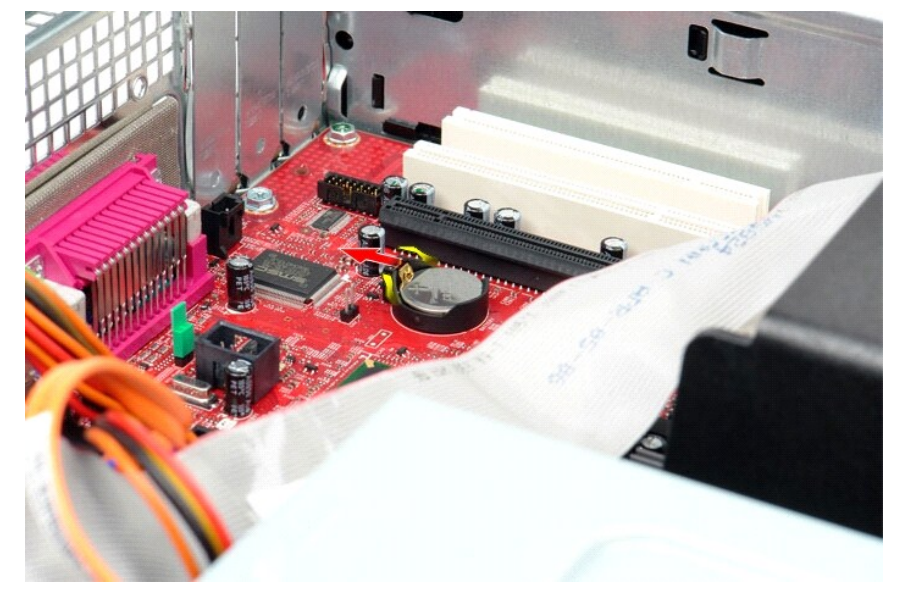

3. Emelje ki az akkumulátort a számítógépből.

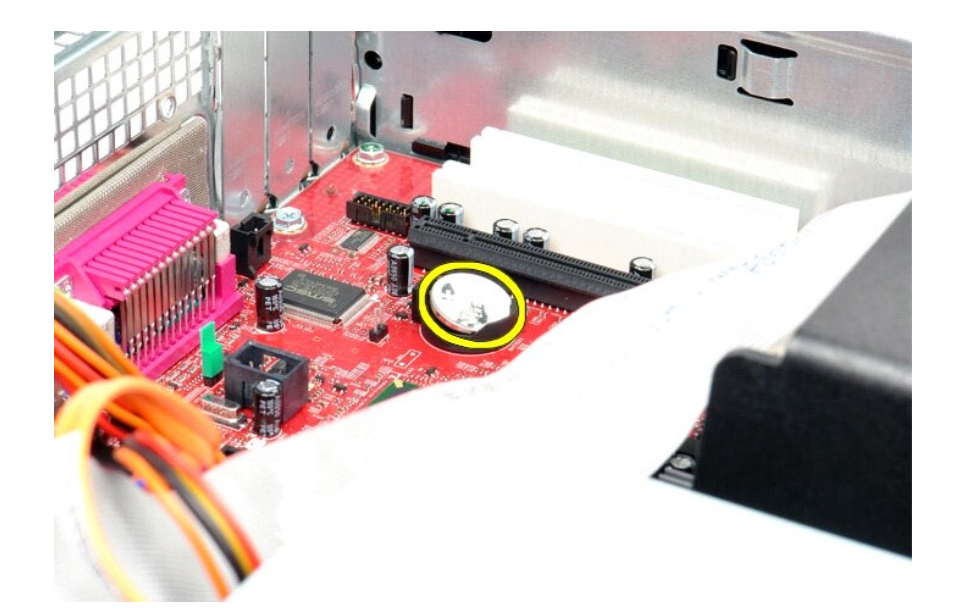

# **A gombelem visszahelyezése**

A gombelem visszahelyezéséhez végezze el a fenti lépéseket fordított sorrendben.

### <span id="page-3-0"></span>**Burkolat**

**Dell™ OptiPlex™ 580 szervizelési kézikönyv — Asztali számítógép**

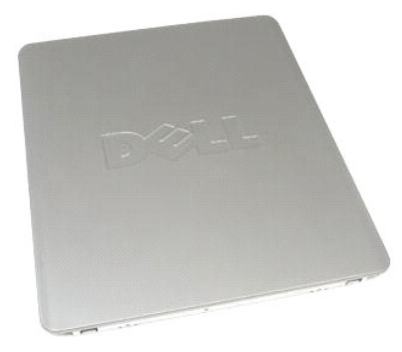

 $\triangle$ VIGYAZAT! A számítógép belsejében végzett munka előtt olvassa el figyelmesen a számítógéphez mellékelt biztonsági tudnivalókat. További<br>biztonsági útmutatások a www.dell.com/regulatory\_compliance címen találhatók, a szabál

# **A burkolat eltávolítása**

1. Kövesse a <u>Mielőtt elkezdene dolgozni a számítógép belsejében</u> c. fejezet utasításait.<br>2. Húzza hátra a fedél kioldóreteszét.

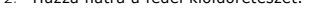

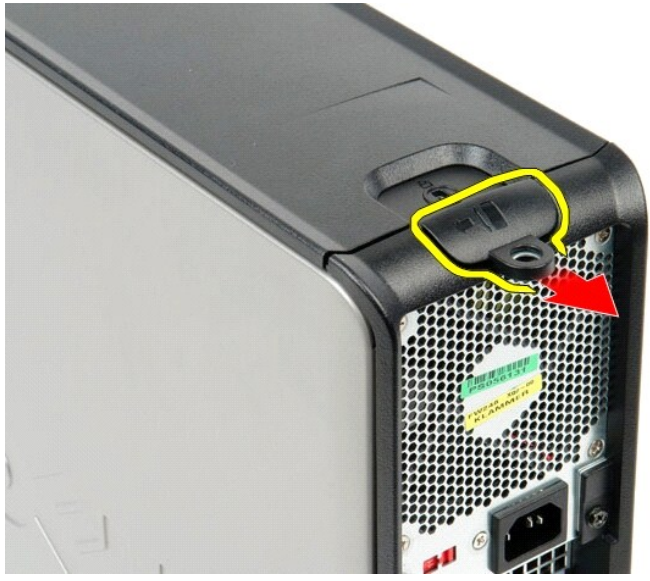

3. Hajtsa a fedelet a felső rész felől kifelé, majd távolítsa el azt a számítógépről.

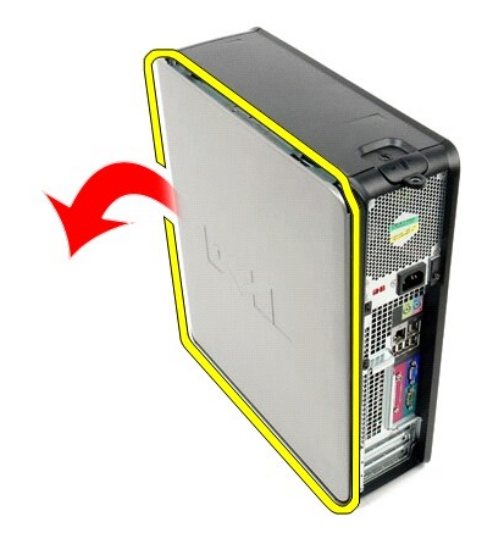

# **A burkolat visszahelyezése**

A burkolat visszahelyezéséhez végezze el a fenti lépéseket fordított sorrendben.

#### <span id="page-5-0"></span>**Diagnosztika**

**Dell™ OptiPlex™ 580 szervizelési kézikönyv — Asztali számítógép**

- **O** Dell Diagnostics
- [A bekapcsológomb fénykódjai](#page-6-0)
- $\bullet$  [Hangkódok](#page-6-1)
- [Diagnosztikai jelz](#page-6-2)őfények

### **Dell Diagnostics**

#### **Mikor van szükség a Dell Diagnostics használatára?**

A kezdés előtt ajánlott kinyomtatni a lépéseket.

**MEGJEGYZÉS:** a Dell Diagnostics szoftver csak Dell számítógépeken használható.

**MEGJEGYZÉS:** a *Drivers and Utilities (Illesztőprogramok és segédprogramok)* adathordozó opcionális, és nem feltétlenül mellékelik a számítógéphez.

Lépjen be a Rendszerbeállításokba (lásd [Belépés a Rendszerbeállításokba](file:///C:/data/systems/op580/hu/SM/DT/setup_1.htm)), ellenőrizze a számítógép konfigurációs információit, valamint győződjön meg róla, hogy a tesztelni kívánt eszköz megjelenik a Rendszerbeállításokban, és aktív.

Indítsa el a Dell Diagnostics szoftvert a merevlemezes meghajtóról vagy a *Drivers and Utilities (Illesztőprogramok és segédprogramok)* adathordozóról.

#### **A Dell Diagnostics indítása merevlemezes meghajtóról**

- 1. Kapcsolja be (vagy indítsa újra) a számítógépet.
- 2. Amikor a DELL-embléma megjelenik, azonnal nyomja meg az <F12> billentyűt.
- **MEGJEGYZÉS:** ha olyan üzenet jelenik meg, amely szerint a rendszer nem talált diagnosztikai segédprogramot tartalmazó partíciót, futtassa a Dell Diagnostics szoftvert a *Drivers and Utilities (Illesztőprogramok és segédprogramok)* adathordozóról.

Ha túl sokáig vár, és az operációs rendszer emblémája megjelenik, akkor várjon tovább, amíg megjelenik a Microsoft®Windows® Asztal. Ekkor<br>kapcsolja ki a számítógépet, és próbálkozzon újból.

- 3. Amikor megjelenik az indítóeszközök listája, válassza ki a **Boot to Utility Partition** (Segédprogram-partíció indítása) elemet, és nyomja meg az <Enter> billentyűt.
- 4. Amikor a Dell Diagnostics **Main Menu** (Főmenü) megjelenik, válassza ki a futtatni kívánt tesztet.

#### **A Dell Diagnostics indítása a Drivers and Utilities (Illesztőprogramok és segédprogramok) lemezről**

- 1. Helyezze be a *Drivers and Utilities (Illesztőprogramok és segédprogramok)* lemezt*.*
- 2. Állítsa le, majd indítsa újra a számítógépet.

Amikor a DELL-embléma megjelenik, azonnal nyomja meg az <F12> billentyűt.

Ha túl sokat vár, és megjelenik a Windows-embléma, várjon, amíg megjelenik a Windows Asztal. Ekkor kapcsolja ki a számítógépet, és próbálkozzon újból.

**MEGJEGYZÉS:** az alábbi lépések csak egy alkalomra módosítják az indítási sorrendet. A következő indítás alkalmával a számítógép az eszközök Rendszerbeállítások programban megadott sorrendje szerint indul el.

- 3. Amikor megjelenik az indító eszközök listája, jelölje ki az **Onboard or USB CD-ROM Drive** (Alaplapi vagy USB CD-ROM meghajtó) elemet, majd nyomja meg az <Enter> billentyűt.
- 4. A megjelenő menüben válassza a **Boot from CD-ROM** (Indítás CD-/DVD meghajtóról) lehetőséget, majd nyomja meg az <Enter> billentyűt.
- 5. Az 1 billentyű megnyomásával indítsa el a menüt, a folytatáshoz pedig nyomja meg az <Enter> billentyűt.
- 6. A számozott listából válassza a **Run the 32 Bit Dell Diagnostics** (A 32 bites Dell Diagnostics program futtatása) parancsot. Ha több verzió is fel van sorolva, válassza a számítógépének megfelelőt.
- 7. Amikor a Dell Diagnostics **Main Menu** (Főmenü) megjelenik, válassza ki a futtatni kívánt tesztet.

#### **A Dell Diagnostics főmenüje**

1. Miután a Dell Diagnostics betöltődik, és a **Main Menu** (Főmenü) képernyő megjelenik, kattintson a kívánt lehetőség gombjára.

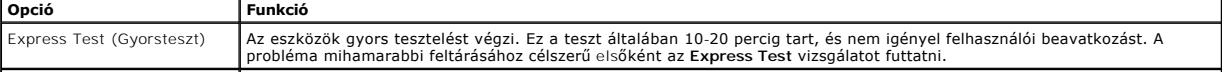

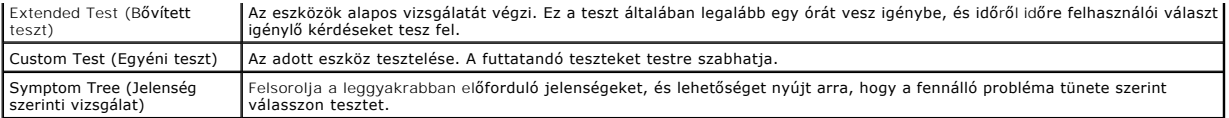

- 2. Ha egy teszt során probléma merült fel, a hibakódot és a probléma leírását tartalmazó üzenet jelenik meg. Jegyezze fel a hibakódot és a probléma leírását, majd kövesse a képernyőn megjelenő utasításokat.
- 3. Ha a **Custom Test** (Egyéni teszt) vagy a **Symptom Tree** (Jelenség szerinti vizsgálat) opcióval futtat tesztet, további információkért kattintson az alábbi táblázatban ismertetett lapok közül a megfelelőre.

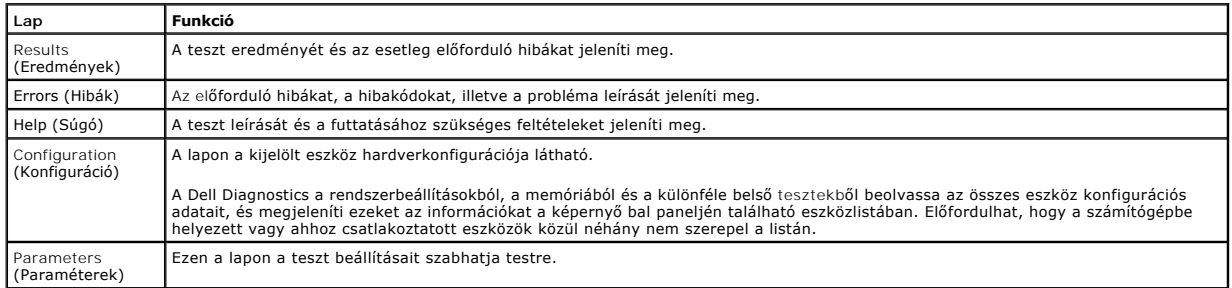

4. Ha a Dell Diagnostics a *Drivers and Utilities (Illesztőprogramok és segédprogramok)* lemezről fut, akkor a tesztek végrehajtása után vegye ki a lemezt.

5. – Zárja be a tesztképernyőt a **Main Menu** (Főmenü) képernyőhöz való visszatéréshez. Ha ki szeretne lépni a Dell Diagnostics programból, és újra<br>szeretné indítani a számítógépet, zárja be a **Main Menu** (Főmenü) képernyőt

## <span id="page-6-0"></span>**A bekapcsológomb fénykódjai**

A diagnosztikai fénykódok sokkal több információt adnak a rendszer állapotáról, a számítógépen azonban az üzemjelző öröklött fényjelzései is működnek. A<br>következő táblázat mutatja az üzemjelző fény lehetséges állapotait.

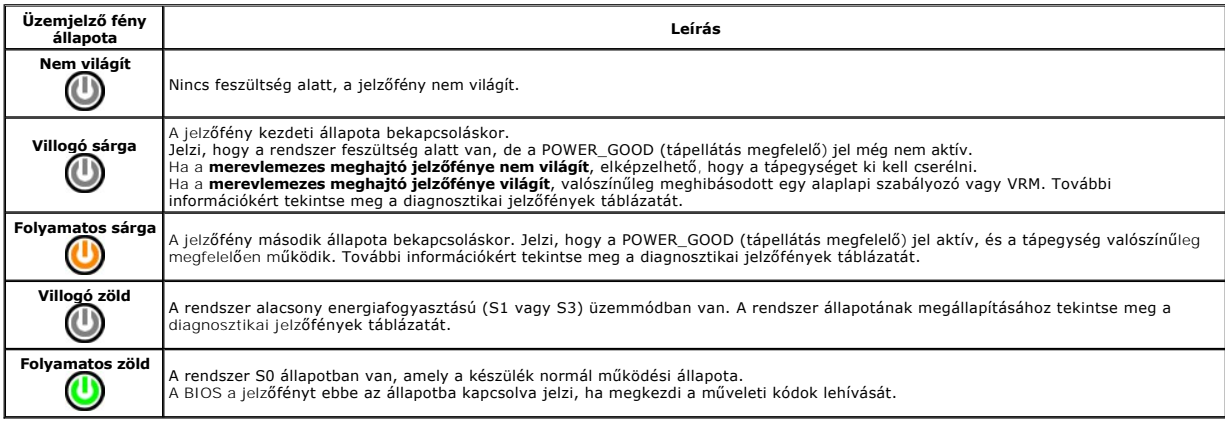

## <span id="page-6-1"></span>**Hangkódok**

Ha a POST (indítási önteszt) alatt a monitor nem tudja megjeleníteni a hibaüzeneteket, a számítógép a problémát azonosító, illetve a hibás komponens vagy<br>egység azonosítására alkalmas hangjelzés-sorozatot bocsát ki. A köve

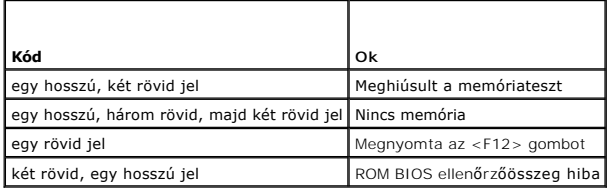

## <span id="page-6-2"></span>**Diagnosztikai jelzőfények**

A hiba meghatározását a számítógép hátlapján található 1, 2, 3 és 4 számmal jelölt négy jelzőfény segíti. A számítógép szabályos indulásakor a fények

villognak, mielőtt kialszanak. Ha a számítógép meghibásodik, az alábbi jelzőfénysorozatok segítségével állapíthatja meg a hibát.

**MEGJEGYZÉS:** miután a számítógép befejezte az indítási öntesztet (POST), az operációs rendszer elindítása előtt mind a négy jelzőfény kialszik.

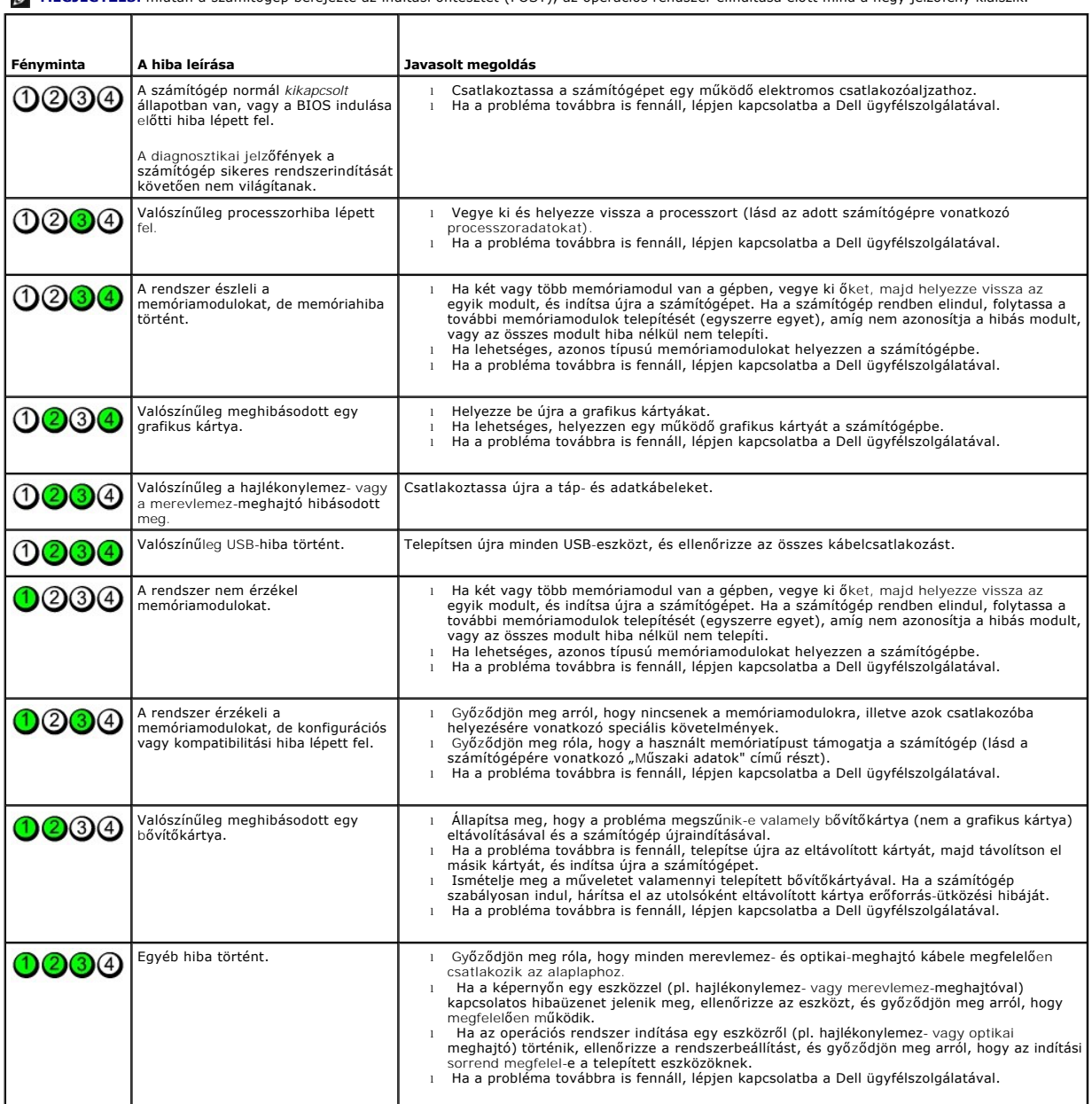

## <span id="page-8-0"></span>**Bővítőkártyák**

**Dell™ OptiPlex™ 580 szervizelési kézikönyv — Asztali számítógép**

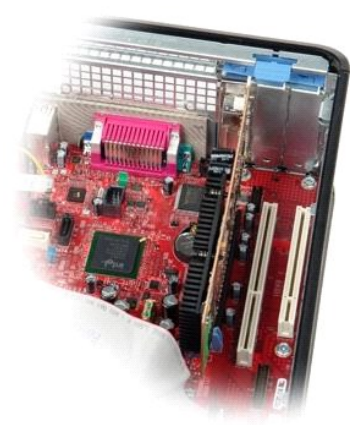

VIGYAZAT! A számítógép belsejében végzett munka előtt olvassa el figyelmesen a számítógéphez mellékelt biztonsági tudnivalókat. További<br>biztonsági útmutatások a www.dell.com/regulatory\_compliance címen találhatók, a szabál

## **Bővítőkártyák eltávolítása**

1. Kövesse a <u>Mielőtt elkezdene dolgozni a számítógép belsejében</u> c. fejezet utasításait.<br>2. Fordítsa felfelé a kártya rögzítőreteszének kioldófülét.

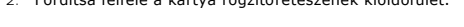

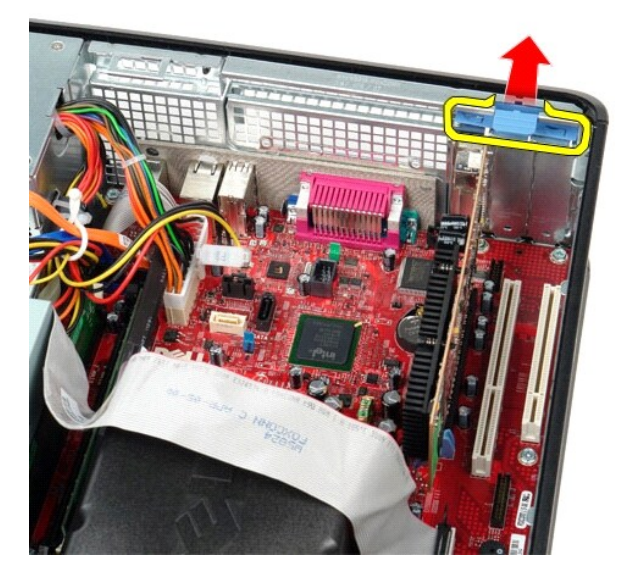

3. Húzza el a kioldókart a kártyától, majd lazítsa meg és vegye ki a kártyát az alaplapon lévő aljzatából.

## **Bővítőkártyák visszahelyezése**

A bővítőkártyák visszahelyezéséhez végezze el a fenti lépéseket fordított sorrendben.

### <span id="page-9-0"></span>**Ventilátor**

**Dell™ OptiPlex™ 580 szervizelési kézikönyv — Asztali számítógép**

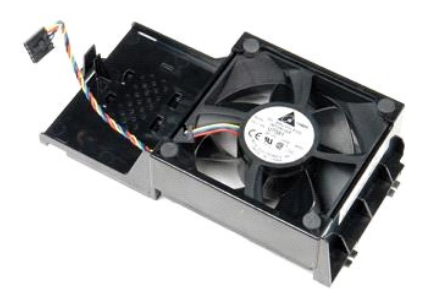

VIGYAZAT! A számítógép belsejében végzett munka előtt olvassa el figyelmesen a számítógéphez mellékelt biztonsági tudnivalókat. További<br>biztonsági útmutatások a www.dell.com/regulatory\_compliance címen találhatók, a szabál

## **A ventilátor eltávolítása**

- 1. Kövesse a <u>Mielőtt elkezdene dolgozni a számítógép belsejében</u> c. fejezet utasításait.<br>2. Válassza le a ventilátor tápkábelét az alaplapról.
- 

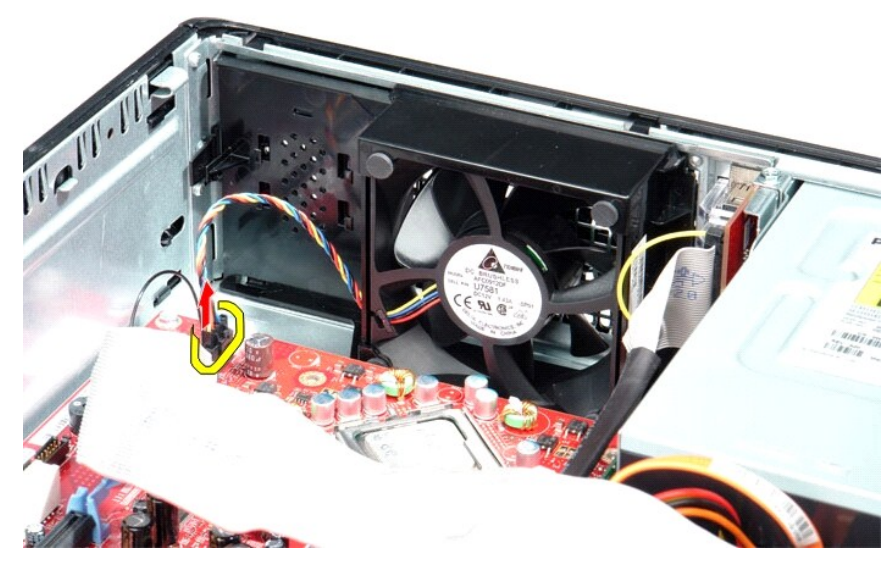

3. Húzza ki a ventilátor rögzítőfülét, majd tolja a ventilátort az alaplap felé.

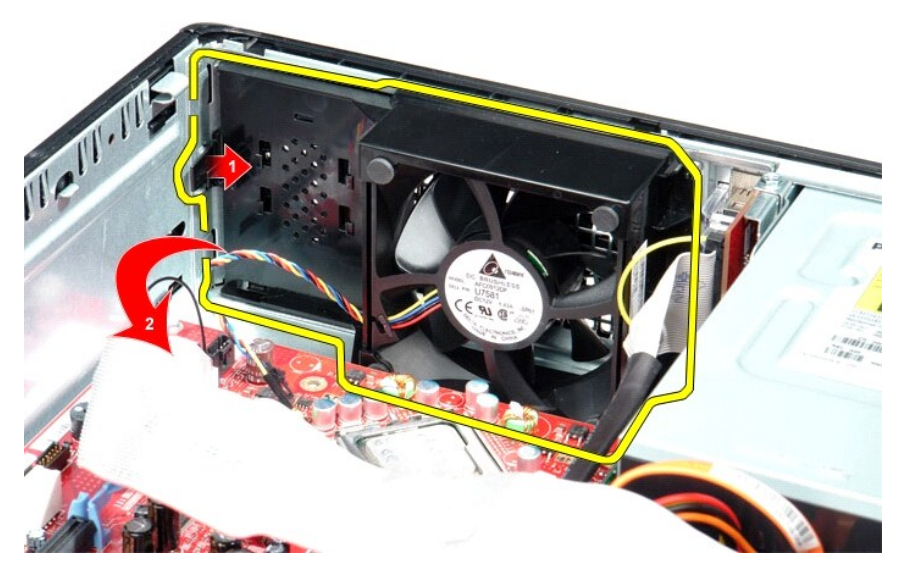

4. Emelje meg a ventilátort és vegye ki a számítógépből.

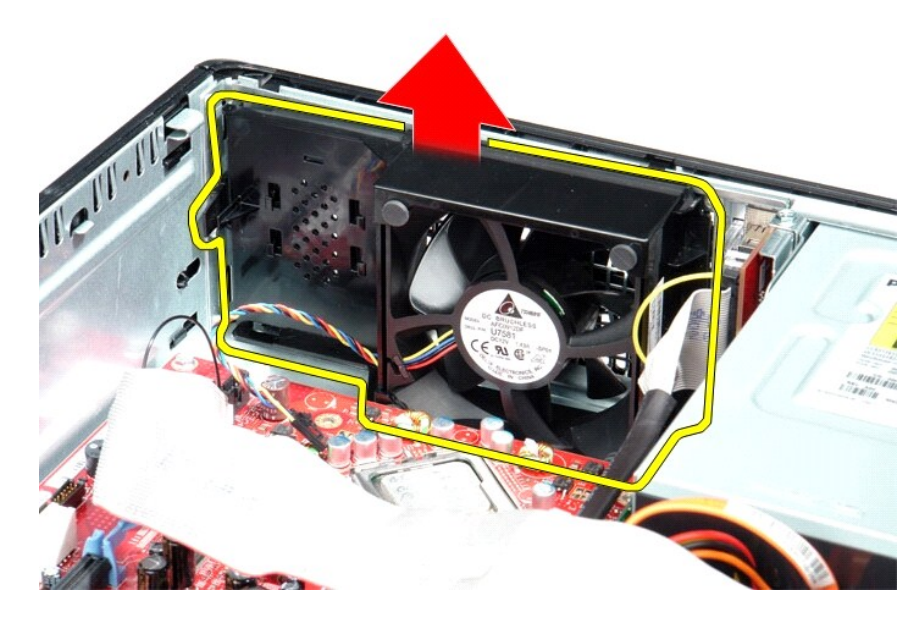

## **A ventilátor visszahelyezése**

A ventilátor visszahelyezéséhez végezze el a fenti lépéseket fordított sorrendben.

### <span id="page-11-0"></span>**Merevlemez-meghajtó**

**Dell™ OptiPlex™ 580 szervizelési kézikönyv — Asztali számítógép**

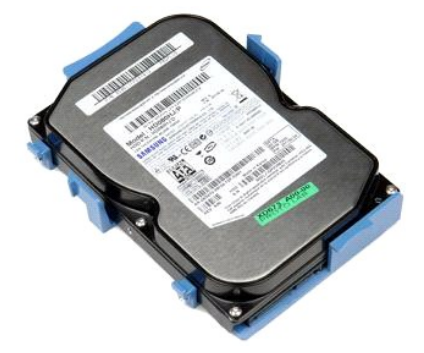

VIGYAZAT! A számítógép belsejében végzett munka előtt olvassa el figyelmesen a számítógéphez mellékelt biztonsági tudnivalókat. További<br>biztonsági útmutatások a www.dell.com/regulatory\_compliance címen találhatók, a szabál

## **A merevlemez-meghajtó eltávolítása**

- 
- 1. Kövesse a <u>Mielőtt elkezdene dolgozni a számítógép belsejében</u> c**. fejezet utasításait.**<br>2. Távolítsa el az <u>optikai meghajtót</u> a számítógépből.<br>3. Csatlakoztassa le a merevlemez-**meghajtó adatkábelét a merevlemezr**

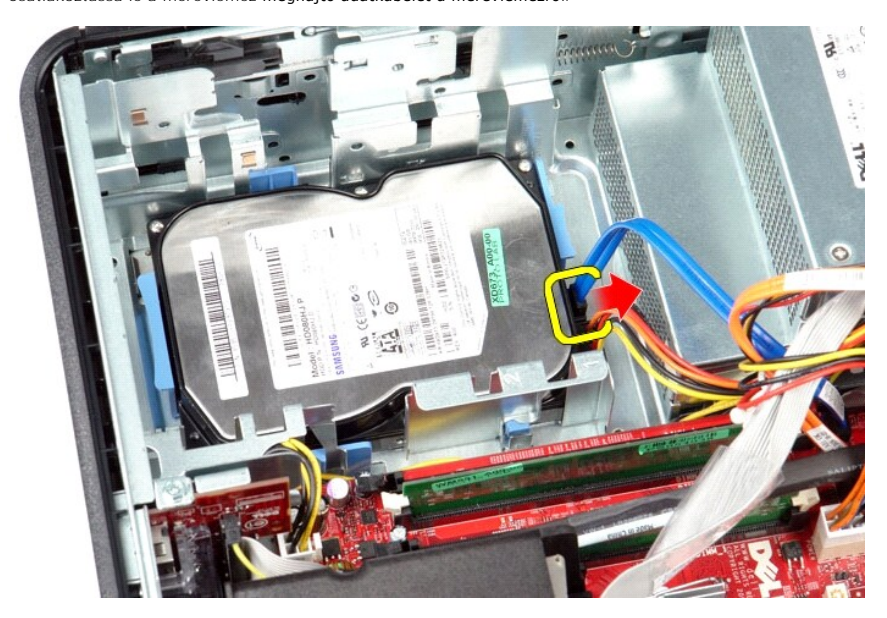

4. Csatlakoztassa le a tápkábelt a merevlemezről.

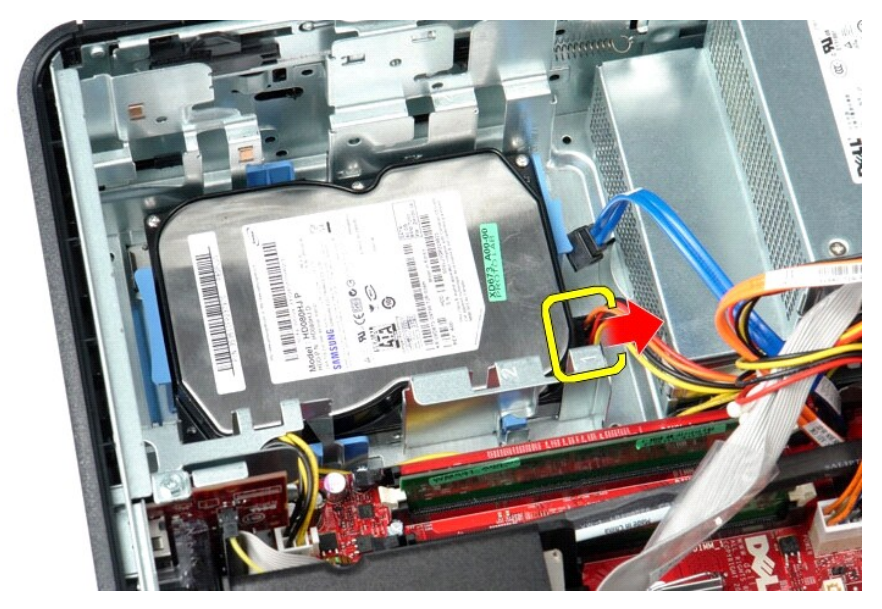

5. Nyomja össze a kék rögzítőfüleket a merevlemez-meghajtó két oldalán, és csúsztassa a merevlemez-meghajtót a számítógép hátulsó része felé.

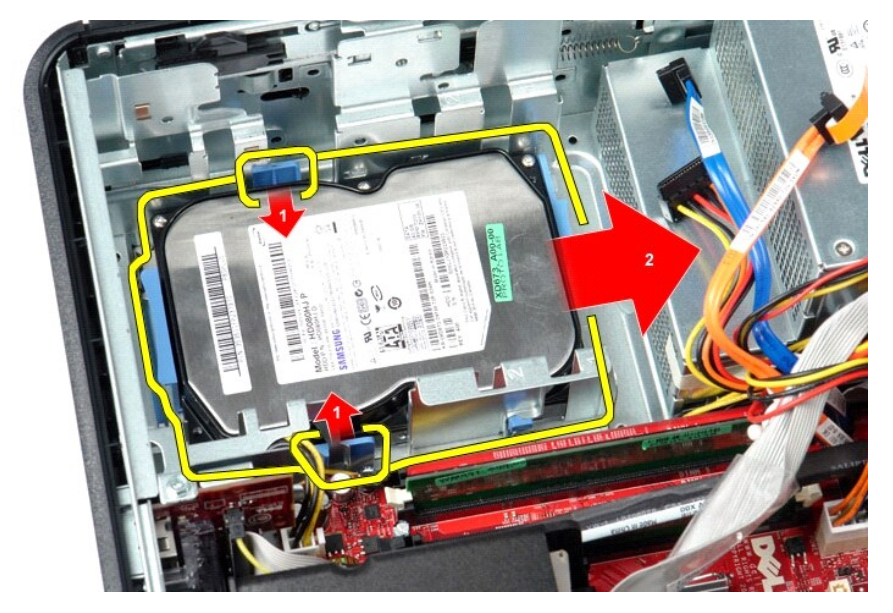

6. Emelje meg a merevlemez-meghajtót, és távolítsa el a számítógépből.

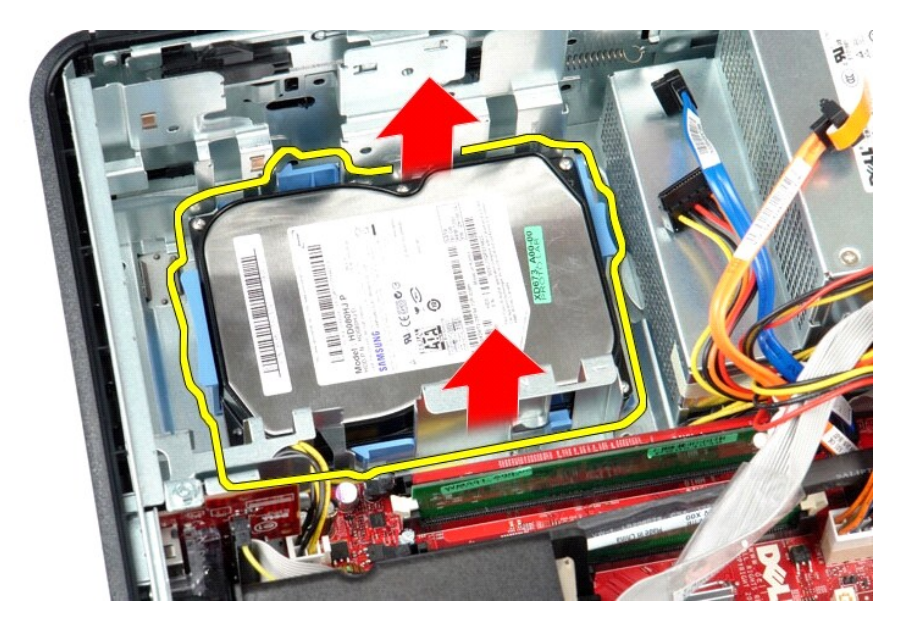

# **A merevlemez-meghajtó cseréje**

A merevlemez-meghajtó cseréjéhez végezze el a fenti lépéseket fordított sorrendben.

### <span id="page-14-0"></span>**Hűtőborda és Processzor**

**Dell™ OptiPlex™ 580 szervizelési kézikönyv — Asztali számítógép**

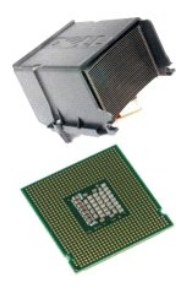

VIGYÁZAT! A számítógép belsejében végzett munka előtt olvassa el figyelmesen a számítógéphez mellékelt biztonsági tudnivalókat. További<br>biztonsági útmutatások a www.dell.com/regulatory\_compliance címen találhatók, a szabál

# **A hűtőborda és a processzor eltávolítása**

1. Kövesse a <u>Mielőtt elkezdene dolgozni a számítógép belsejében</u> c. fejezet utasításait.<br>2. Lazítsa meg az elveszthetetlen csavarokat a hűtőborda minden oldalán.

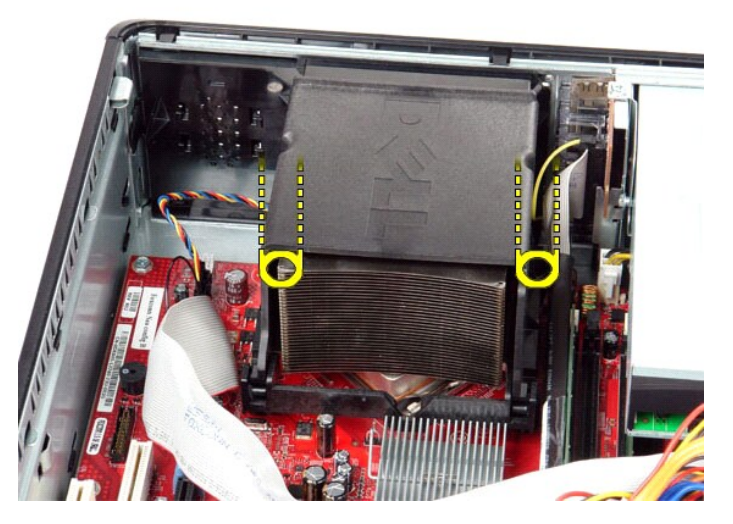

3. Fordítsa a hűtőbordát felfelé.

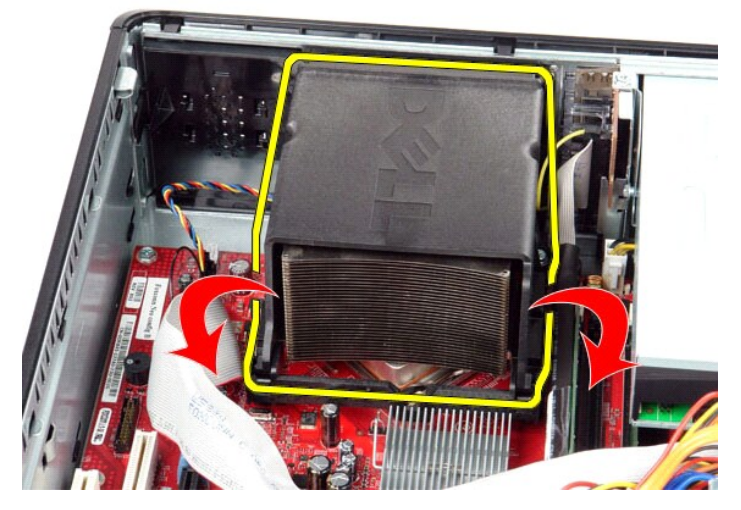

4. Emelje ki a hűtőbordát a számítógépből.

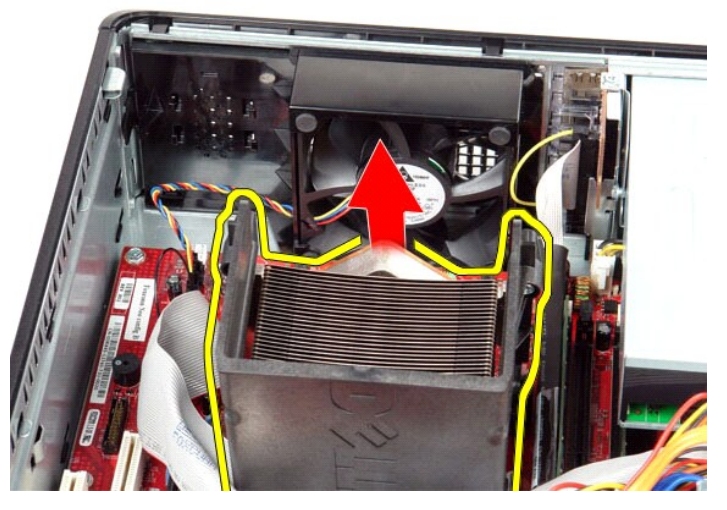

5. Csúsztassa el a központi fedél retesze alatti kioldókart, és fordítsa el felfelé a kioldókart.

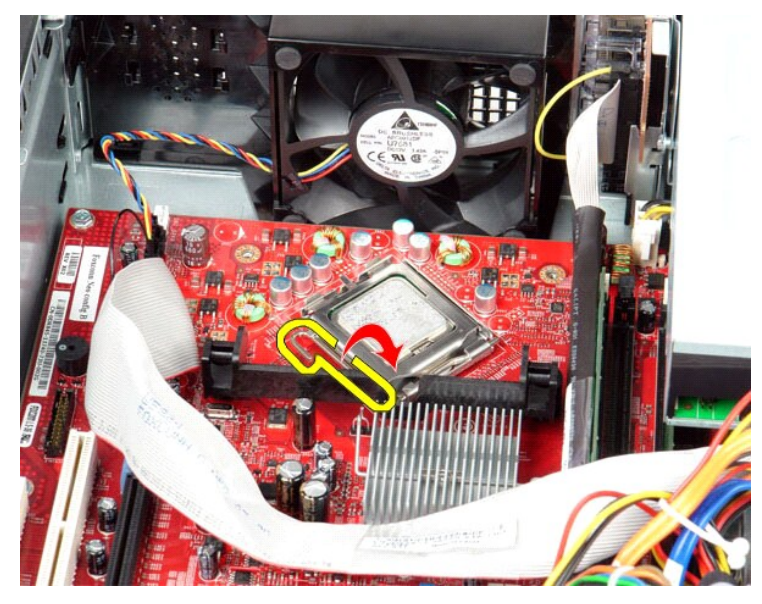

6. Emelje fel a processzor burkolatát.

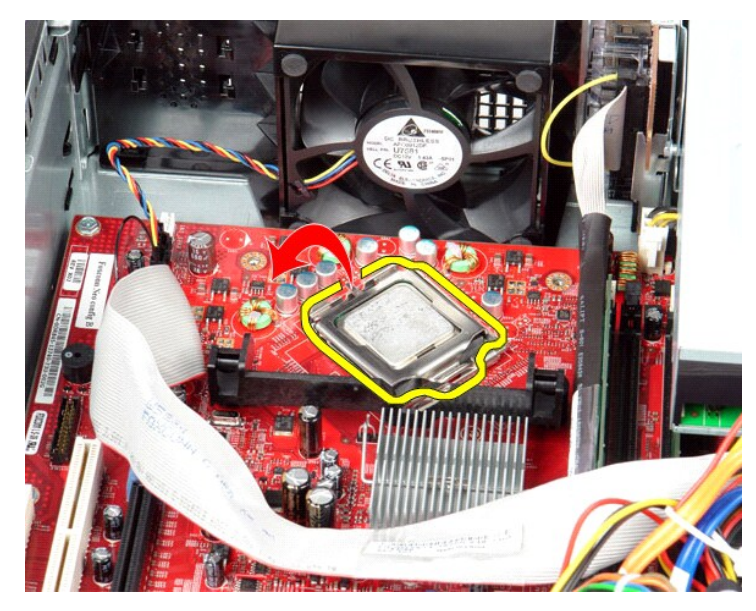

7. Vegye ki a processzort a számítógépből.

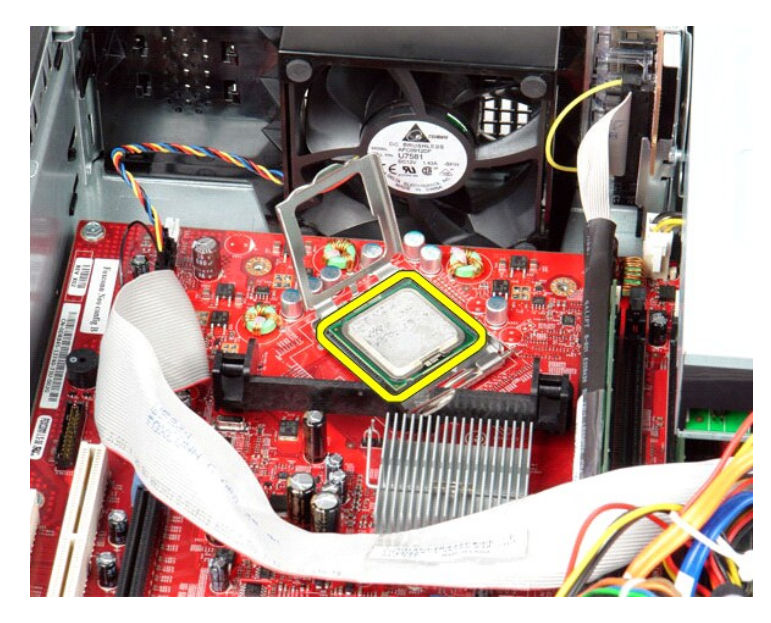

**FIGYELMEZTETÉS: A processzor visszahelyezésekor ne érintse meg az aljzat belsejében lévő érintkezőket, és ne hagyja, hogy bármilyen tárgy rájuk essen.**

# **A hűtőborda és a processzor cseréje**

A hűtőborda és a processzor cseréjéhez végezze el a fenti lépéseket fordított sorrendben.

### <span id="page-18-0"></span>**Belső hangszóró**

**Dell™ OptiPlex™ 580 szervizelési kézikönyv — Asztali számítógép**

VIGYAZAT: A számítógép belsejében végzett munka előtt olvassa el figyelmesen a számítógéphez mellékelt biztonsági tudnivalókat. További<br>biztonsági útmutatások a www.dell.com/regulatory\_compliance címen találhatók, a szabál

## **A belső hangszóró eltávolítása**

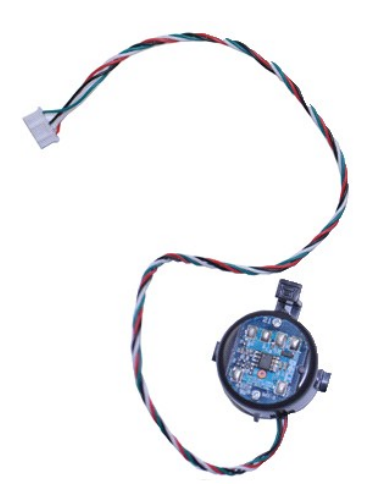

**MEGJEGYZÉS:** Lehetséges, hogy az alábbi ábrák megjelenítéséhez telepítenie kell az Adobe® Flash® Player programot az **Adobe.com** webhelyről.

- 
- 
- 1. Kövesse a <u>Mielőtt elkezdene dolgozni a számítógép belsejében</u> c. fejezet utasításait.<br>2. Távolítsa el a <u>[merevlemez-](file:///C:/data/systems/op580/hu/SM/DT/hard_drive.htm)meghaitót</u>.<br>3. Húzza le a belső hangszóró kábelét az alaplapról.<br>4. Nyomja meg a rögzítőfület, és

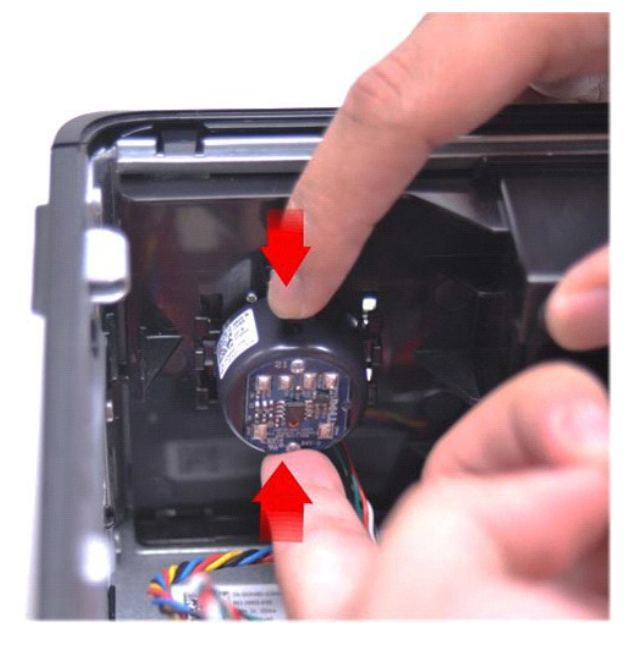

## **A belső hangszóró visszahelyezése**

A belső hangszóró visszahelyezéséhez végezze el a fenti lépéseket fordított sorrendben.

<span id="page-20-0"></span>**I/O panel Dell™ OptiPlex™ 580 szervizelési kézikönyv — Asztali számítógép**

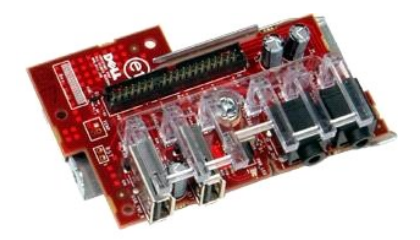

VIGYAZAT! A számítógép belsejében végzett munka előtt olvassa el figyelmesen a számítógéphez mellékelt biztonsági tudnivalókat. További<br>biztonsági útmutatások a www.dell.com/regulatory\_compliance címen találhatók, a szabál

## **Az I/O panel eltávolítása**

- 1. Kövesse a <u>Mielőtt elkezdene dolgozni a számítógép belsejében</u> c. fejezet utasításait.<br>2. Csatlakoztassa le az I/O panel kábelét.
- 

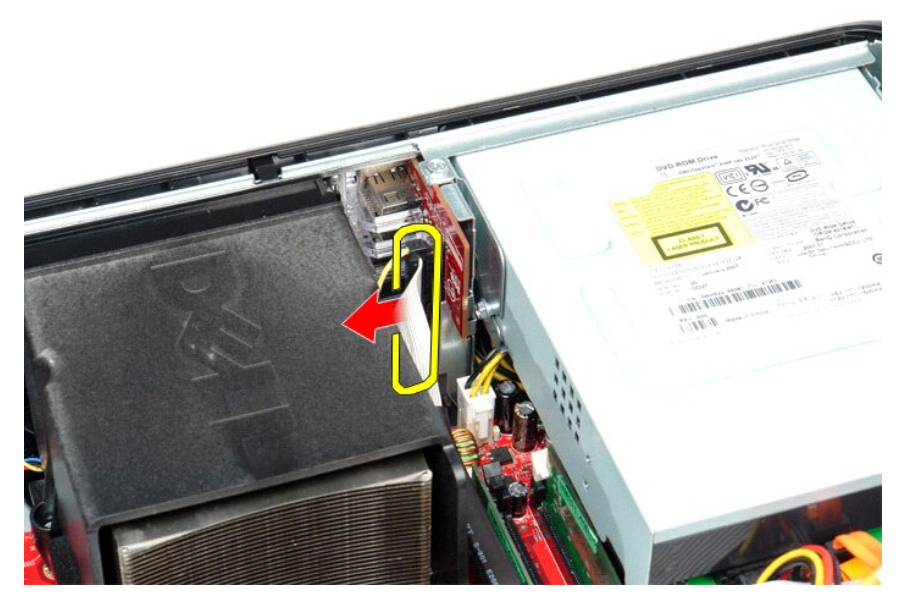

3. Távolítsa el az I/O panelt a számítógépházhoz rögzítő csavart.

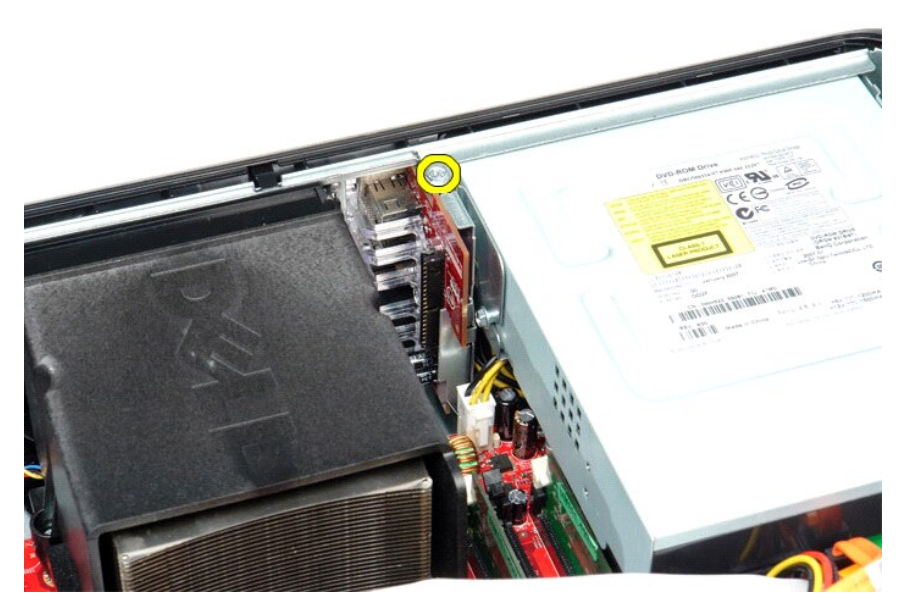

4. Fordítsa el az I/O panelt a számítógép élétől, majd távolítsa el a számítógépből.

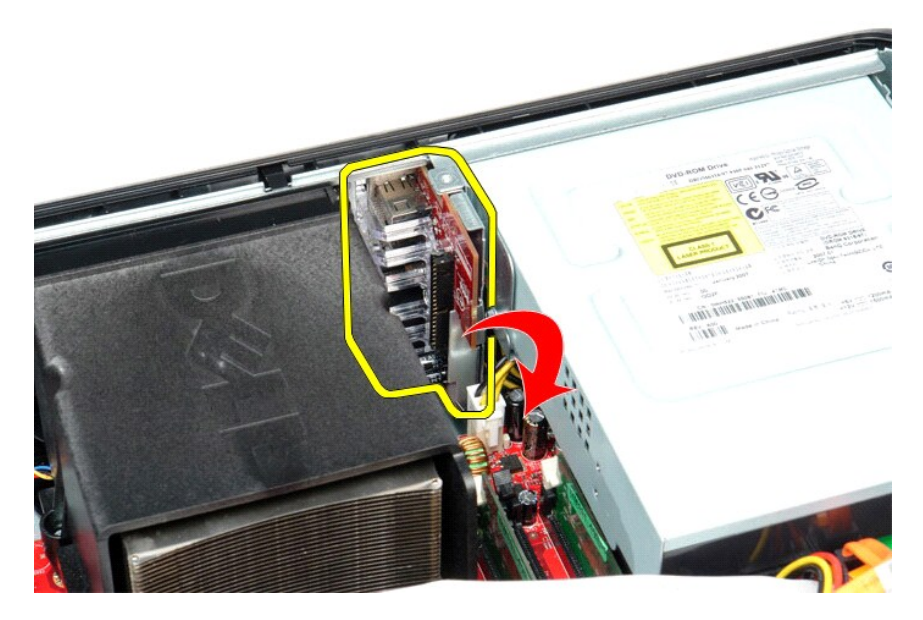

# **Az I/O panel visszahelyezése**

Az I/O panel visszahelyezéséhez végezze el a fenti lépéseket fordított sorrendben.

### <span id="page-22-0"></span>**Memória**

**Dell™ OptiPlex™ 580 szervizelési kézikönyv — Asztali számítógép**

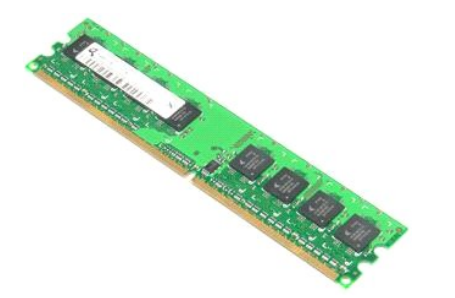

VIGYAZAT! A számítógép belsejében végzett munka előtt olvassa el figyelmesen a számítógéphez mellékelt biztonsági tudnivalókat. További<br>biztonsági útmutatások a www.dell.com/regulatory\_compliance címen találhatók, a szabál

## **Memóriamodulok eltávolítása**

1. Kövesse a <u>Mielőtt elkezdene dolgozni a számítógép belsejében</u> c. fejezet utasításait.<br>2. Nyomja lefelé a memóriarögzítő füleket a memóriamodul kioldásához az alaplapi foglalatból.

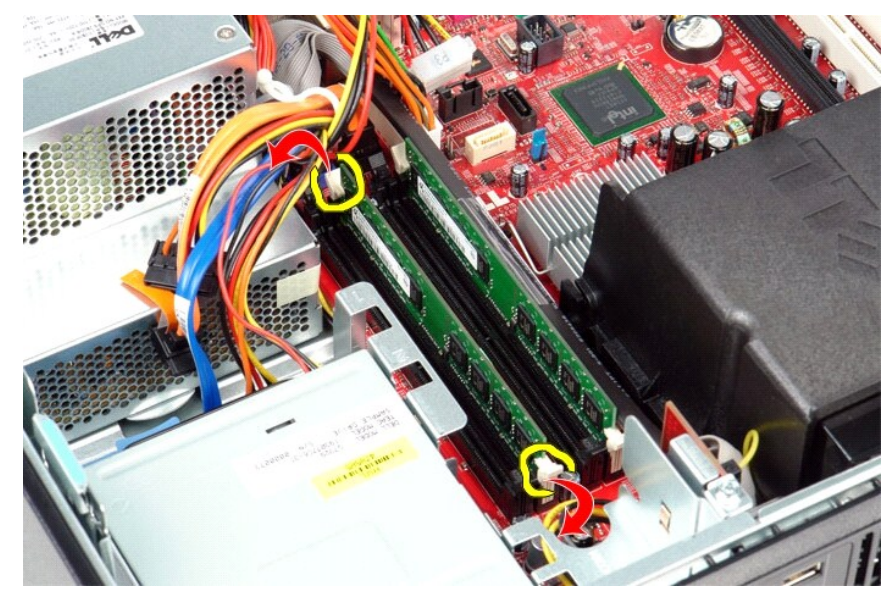

3. Emelje ki a memóriamodult a foglalatból, és vegye ki a számítógépből.

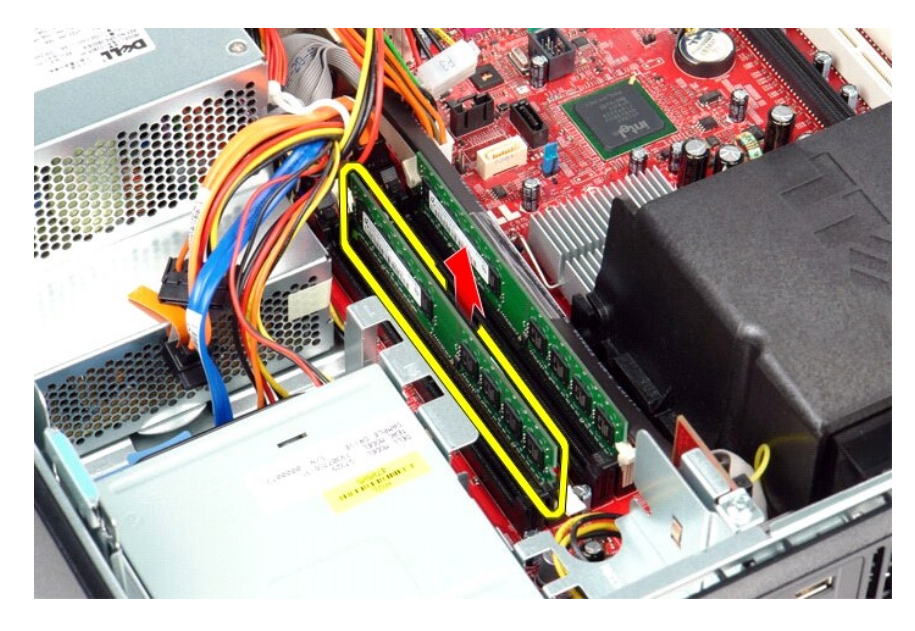

# **A memóriamodulok visszahelyezése**

A memóriamodulok visszahelyezéséhez végezze el a fenti lépéseket fordított sorrendben.

## <span id="page-24-0"></span>**Optikai meghajtó**

**Dell™ OptiPlex™ 580 szervizelési kézikönyv — Asztali számítógép**

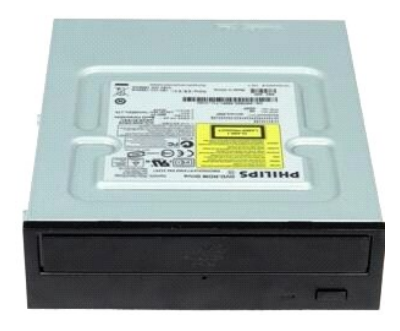

 $\triangle$ VIGYAZAT! A számítógép belsejében végzett munka előtt olvassa el figyelmesen a számítógéphez mellékelt biztonsági tudnivalókat. További<br>biztonsági útmutatások a www.dell.com/regulatory\_compliance címen találhatók, a szabál

## **Az optikai meghajtó eltávolítása**

- 1. Kövesse a <u>Mielőtt elkezdene dolgozni a számítógép belsejében</u> c. fejezet utasításait.<br>2. Csatlakoztassa le az optikai meghajtó adatkábelét.
- 

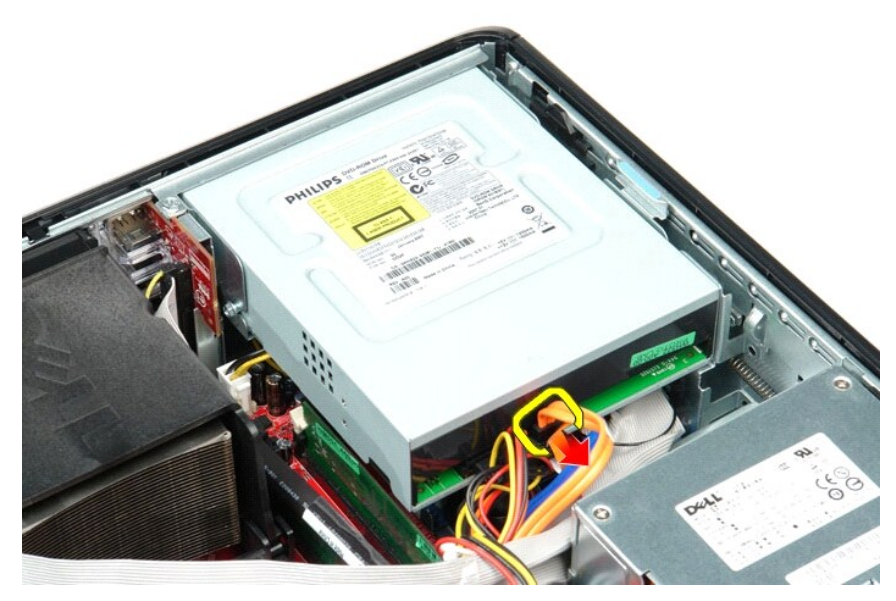

3. Csatlakoztassa le az optikai meghajtó tápkábelét.

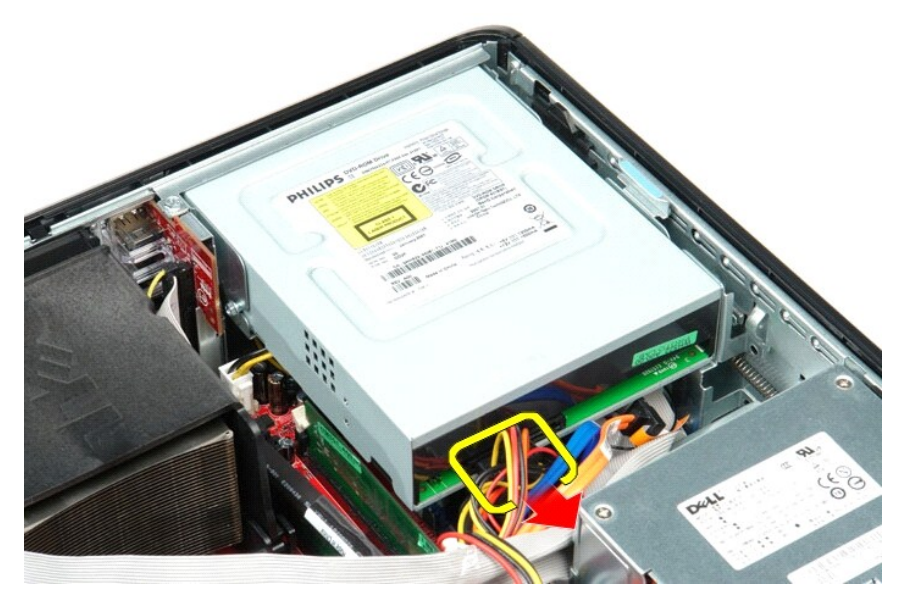

4. Húzza felfelé a meghajtó kioldóreteszét, és csúsztassa a meghajtót a számítógép hátulja felé.

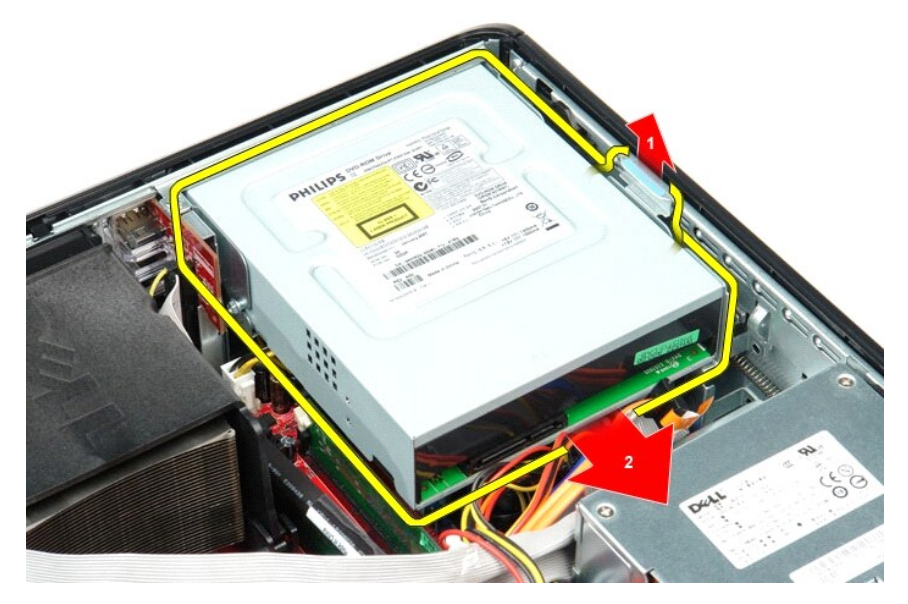

5. Emelje fel az optikai meghajtót, és vegye ki a számítógépből.

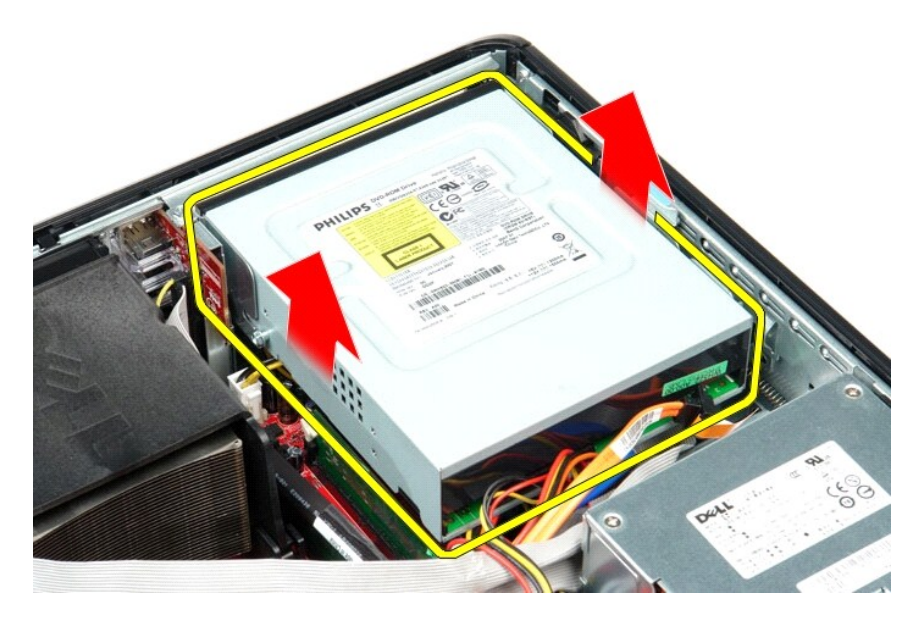

# **Az optikai meghajtó visszahelyezése**

Az optikai meghajtó visszahelyezéséhez végezze el a fenti lépéseket fordított sorrendben.

# <span id="page-27-0"></span>**Alkatrészek eltávolítása és cseréje**

**Dell™ OptiPlex™ 580 szervizelési kézikönyv — Asztali számítógép**

- **O** [Burkolat](file:///C:/data/systems/op580/hu/SM/DT/cover.htm)
- [Merevlemez-](file:///C:/data/systems/op580/hu/SM/DT/hard_drive.htm)meghajtó
- **O** [Szabványos hátlap](file:///C:/data/systems/op580/hu/SM/DT/standard_back_plate.htm)
- Hűt[őborda és Processzor](file:///C:/data/systems/op580/hu/SM/DT/heat_sink_processor.htm)
- [Ventilátor](file:///C:/data/systems/op580/hu/SM/DT/fan.htm)
- [Gombelem](file:///C:/data/systems/op580/hu/SM/DT/coin_cell_battery.htm)
- $\overline{\textbf{a}}$  [Alaplap](file:///C:/data/systems/op580/hu/SM/DT/system_board.htm)
- [Optikai meghajtó](file:///C:/data/systems/op580/hu/SM/DT/optical_drive.htm) B[ővítőkártyák](file:///C:/data/systems/op580/hu/SM/DT/expansion_card.htm)
- $Q$  [Memória](file:///C:/data/systems/op580/hu/SM/DT/memory.htm)
- Bels[ő hangszóró](file:///C:/data/systems/op580/hu/SM/DT/intspkr.htm)
- [I/O panel](file:///C:/data/systems/op580/hu/SM/DT/io_panel.htm)
- [Tápegység](file:///C:/data/systems/op580/hu/SM/DT/power_supply.htm)

<span id="page-28-0"></span>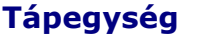

**Dell™ OptiPlex™ 580 szervizelési kézikönyv — Asztali számítógép**

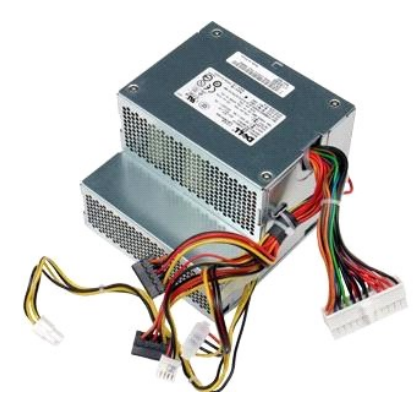

VIGYAZAT! A számítógép belsejében végzett munka előtt olvassa el figyelmesen a számítógéphez mellékelt biztonsági tudnivalókat. További<br>biztonsági útmutatások a www.dell.com/regulatory\_compliance címen találhatók, a szabál

## **A tápegység eltávolítása**

- 1. Kövesse a <u>Mielőtt elkezdene dolgozni a számítógép belsejében</u> c. fejezet utasításait.<br>2. Távolítsa el az <u>[optikai meghajtót](file:///C:/data/systems/op580/hu/SM/DT/optical_drive.htm)</u>.<br>3. Távolítsa el a <u>[merevlemez-](file:///C:/data/systems/op580/hu/SM/DT/hard_drive.htm)meghajtót</u>.<br>4. Válassza le a fő tápcsatlakozót az alap
- 
- 

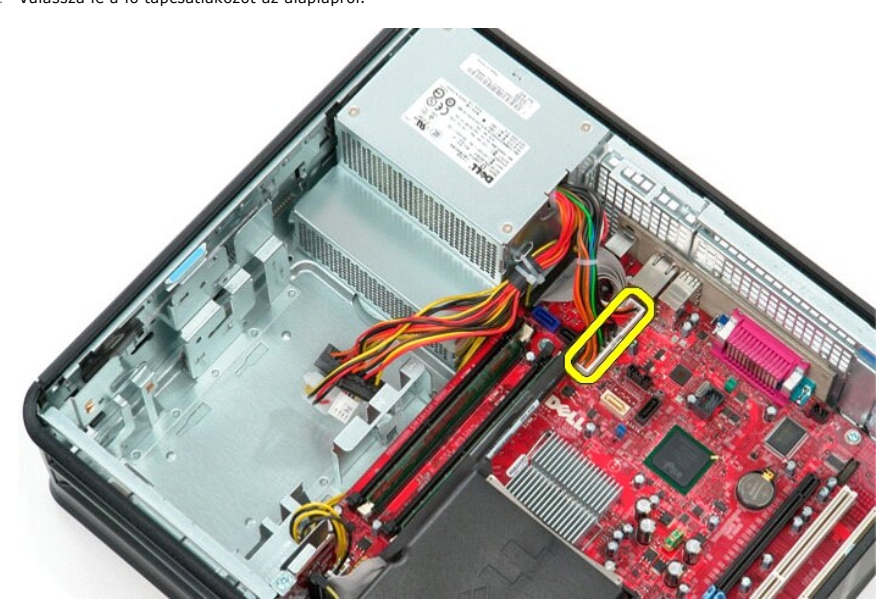

5. Válassza le a processzor tápcsatlakozóját az alaplapról.

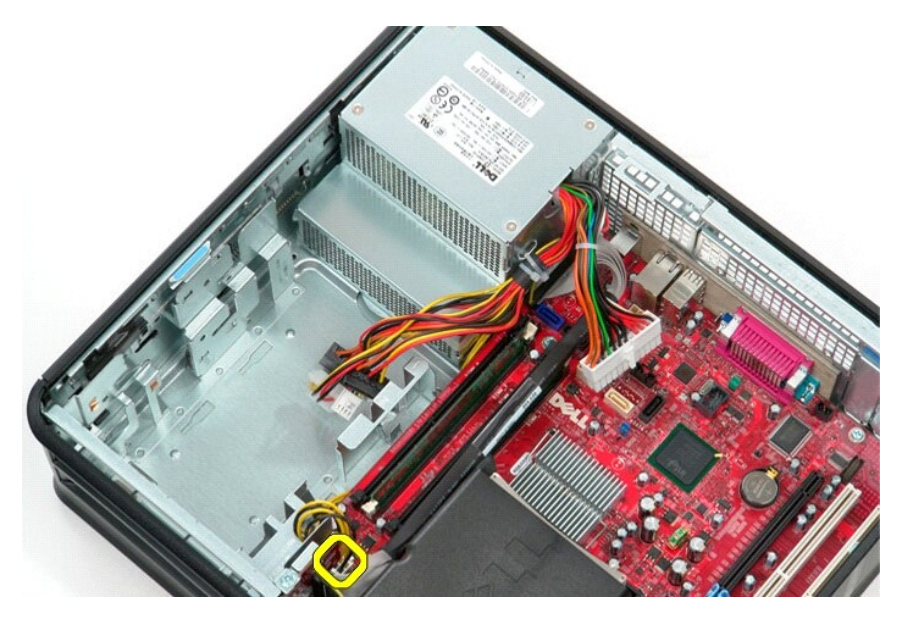

6. Válassza le a processzor tápkábelét a kábelvezetőkről.

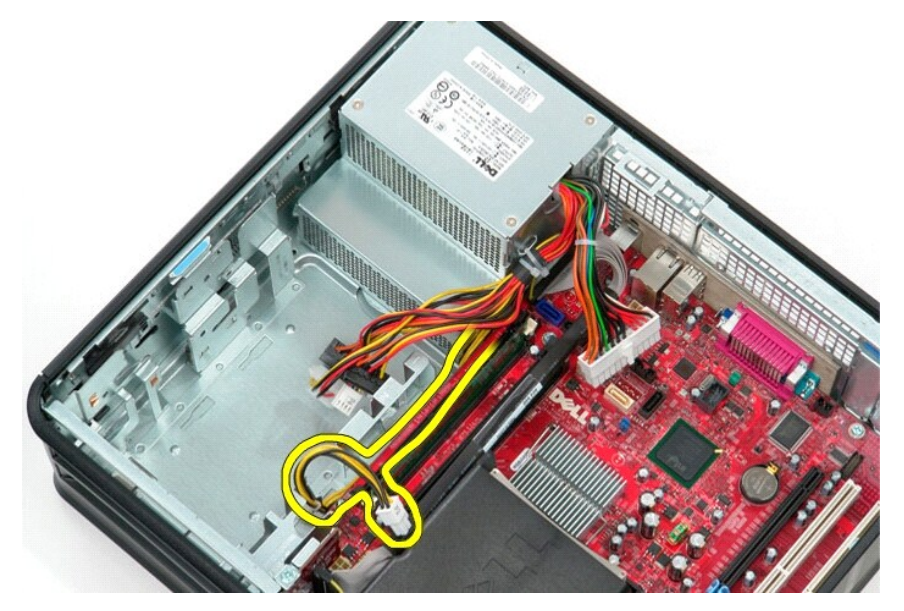

7. Hajtsa ki a tápegységet a számítógépház hátulsó részéhez rögzítő csavarokat.

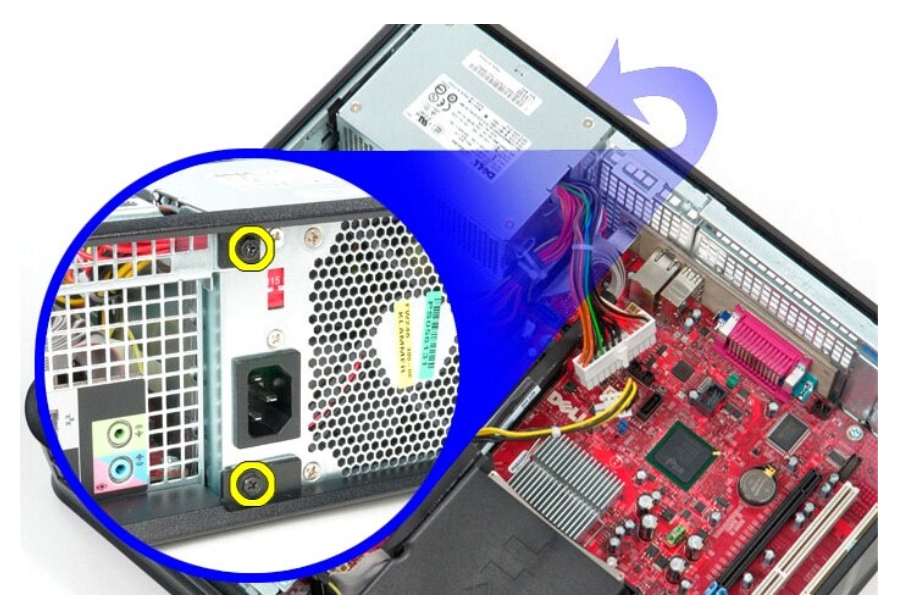

8. Nyomja meg a tápegység kioldófülét a számítógépház alján, és csúsztassa a tápegységet a számítógép eleje felé.

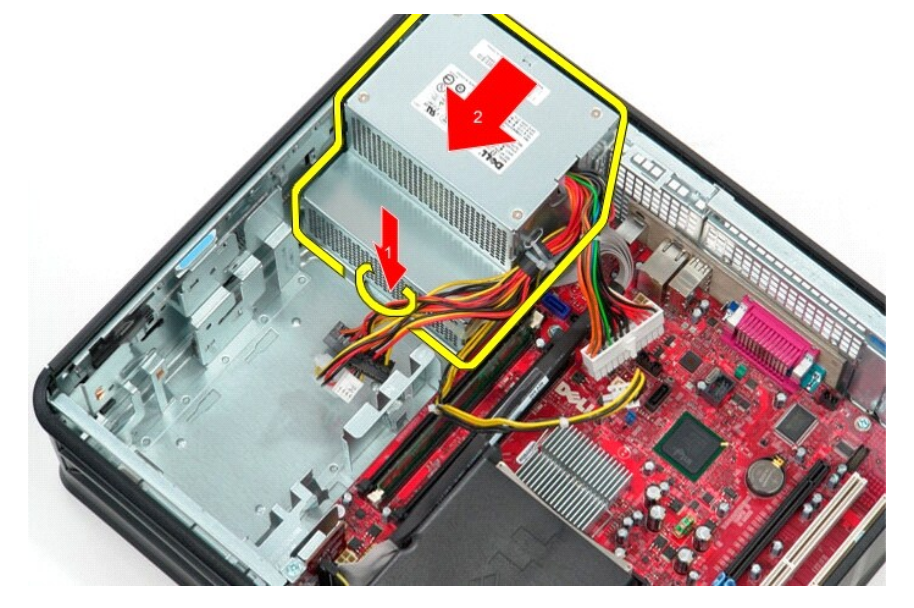

9. Emelje meg a tápegységet, és vegye ki a számítógépből.

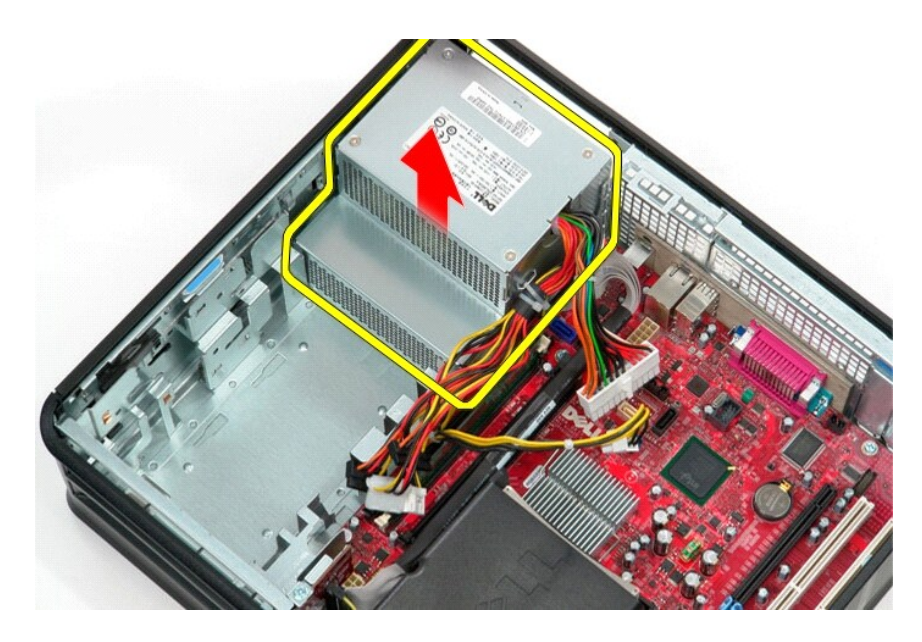

# **A tápegység visszahelyezése**

A tápegység visszahelyezéséhez végezze el a fenti lépéseket fordított sorrendben.

## <span id="page-32-0"></span> **Rendszerbeállítások**

**Dell™ OptiPlex™ 580 szervizelési kézikönyv — Asztali számítógép**

- [Áttekintés](#page-32-1)
- **Belépés a Rendszerbeállításokba**
- **Rendszerbeállítások opciói**

## <span id="page-32-1"></span>**Áttekintés**

A Rendszerbeállítás a következőkre használható:

- l Módosíthatja a rendszerkonfigurációs adatokat a hardver számítógépbe szerelését, cseréjét vagy eltávolítását követően.
- l Olyan felhasználó által választható opciókat állíthat be vagy módosíthat, mint például a felhasználói jelszó.
- l Megtekintheti az aktuális memóriaméretet vagy beállíthatja a telepített merevlemez típusát.

**FIGYELMEZTETÉS: Csak akkor módosítsa a rendszerbeállításokat, ha tapasztalt számítógép-felhasználó. Bizonyos változtatások a számítógép hibás működését okozhatják.** 

**MEGJEGYZES:** A Dell azt ajánlja, hogy a rendszerbeállítások használata előtt - későbbi felhasználás céljából - írja le a rendszerbeállítás képernyőn<br>látható információkat.

### <span id="page-32-2"></span>**Belépés a Rendszerbeállításokba**

- 1. Kapcsolja be (vagy indítsa újra) a számítógépet.
- 2. Amint a Dell-embléma megjelenik, azonnal nyomja meg az <F2> billentyűt.

**MEGJEGYZES:** Ha a billentyűt túl sokáig tartja nyomva, billentyűzethiba léphet fel. Az ilyen hiba elkerülése érdekében a rendszerbeállítási<br>képernyő megnyitásához egyenletes időközönként nyomja meg, és engedje fel az <F2>

Ha túl sokáig vár és megjelenik az operációs rendszer logója, várjon tovább, a Microsoft® Windows® asztal megjelenéséig, majd kapcsolja ki a számítógépet, és próbálkozzon újra.

### **A Rendszerbeállítás képernyői**

**Opciók listája** — Ez a mező a rendszerbeállító ablak felső részében jelenik meg. A fülekkel elérhető opciók tartalmazzák a számítógép konfigurációját, többek<br>között a hardvereszközöket, az energiagazdálkodást és a biztons

**Options (Beállítások) mező** — Ez a mező az egyes beállításokról nyújt információkat. Ebben a mezőben megtekintheti és módosíthatja az aktuális<br>beállításokat. Opció kijelöléséhez használja a jobb és bal nyílgombokat. A kij

**Súgó mező** — Ez a mező a környezetnek megfelelő segítséget nyújt a kiválasztott opció szerint.

<span id="page-32-3"></span>**Billentyűfunkciók** — A Beállítások mező alatt jelennek meg. Az aktív rendszerbeállítási mezőhöz tartozó billentyűket és azok funkcióit tartalmazza.

### **Rendszerbeállítások opciói**

**MEGJEGYZÉS:** a számítógéptől és a telepített eszközöktől függően előfordulhat, hogy az alábbiakban felsorolt elemek eltérő módon vagy egyáltalán nem jelennek meg.

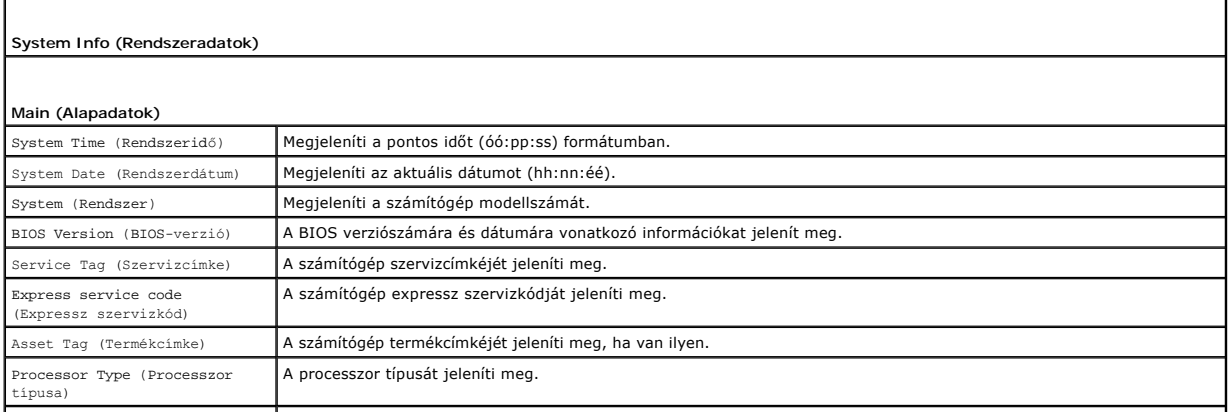

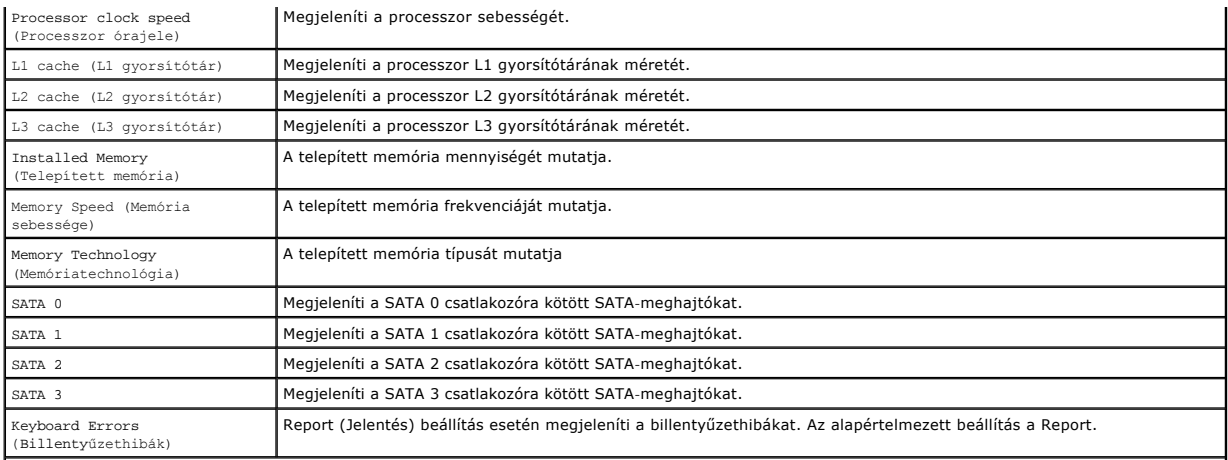

#### **Advanced Settings (Speciális beállítások)**

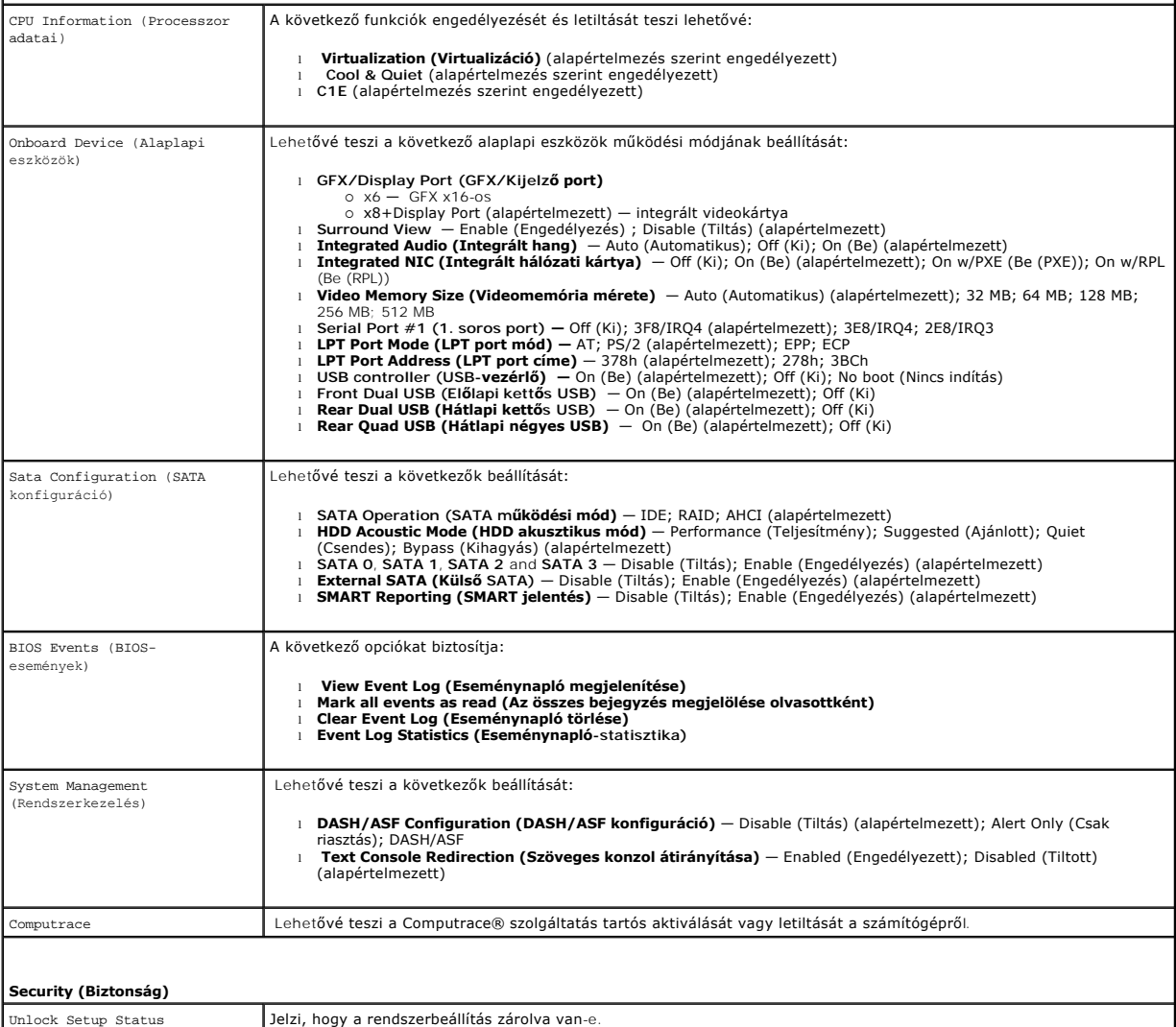

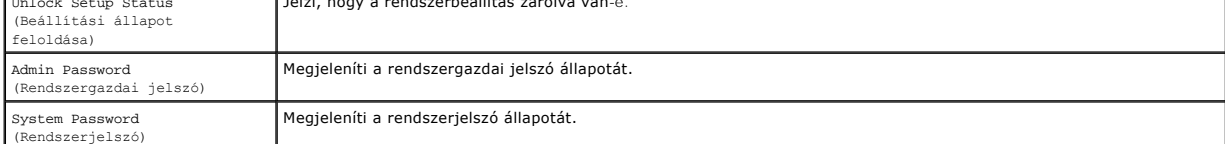

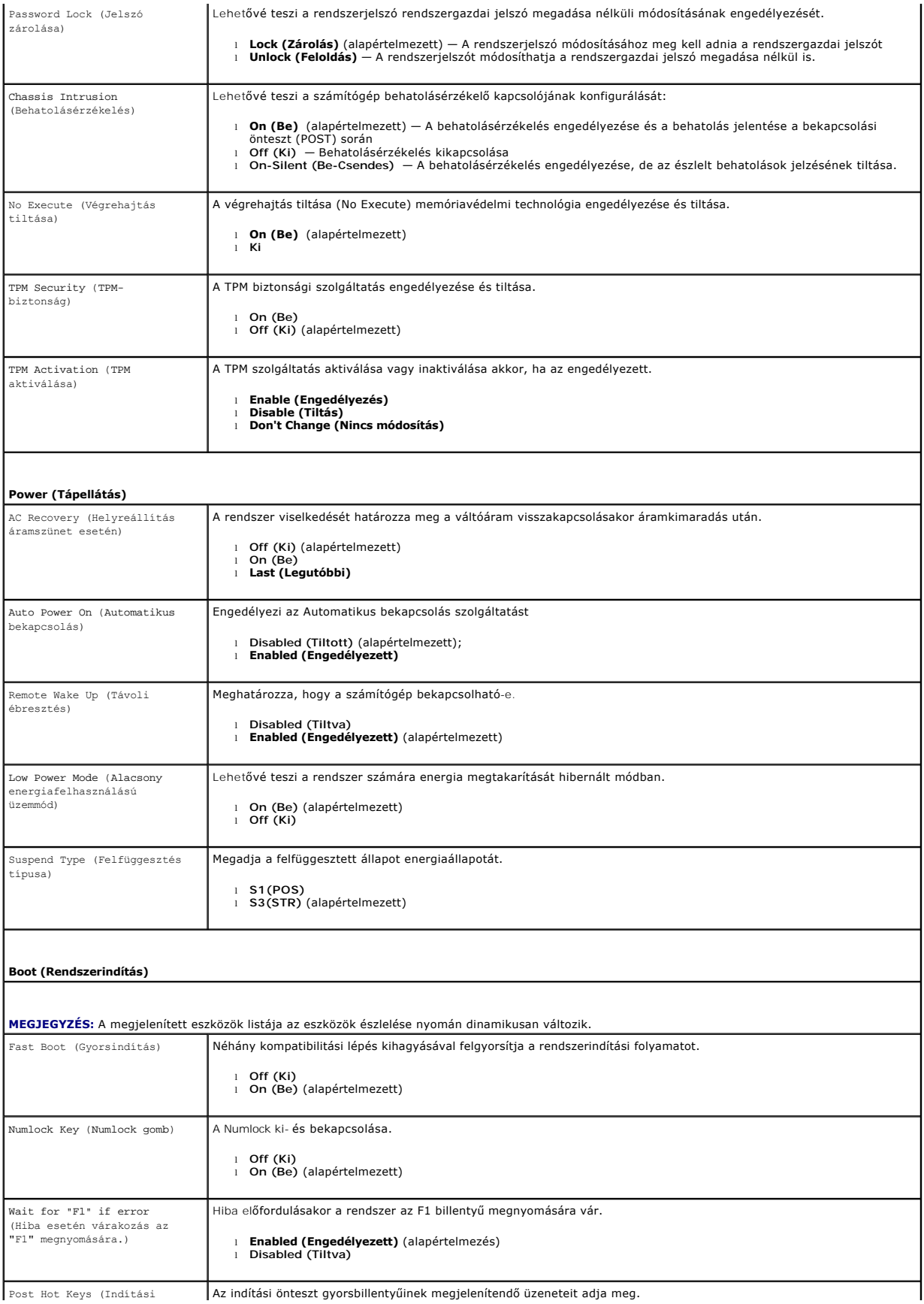

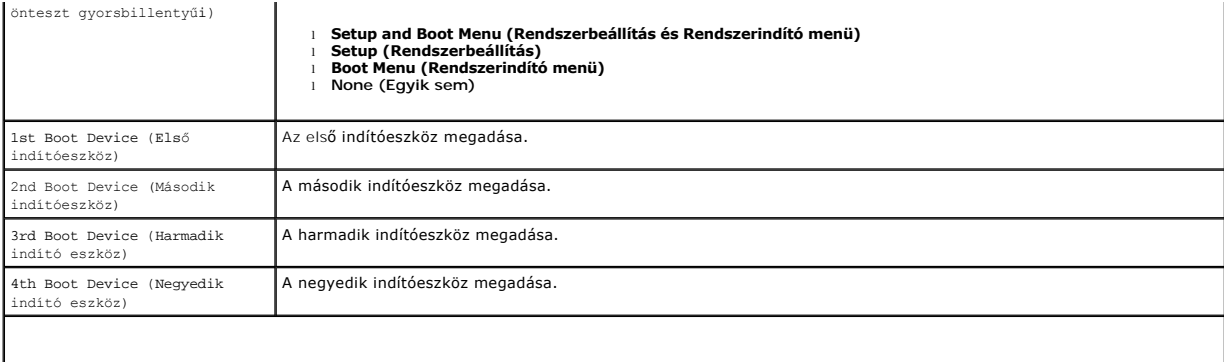

### **Exit (Kilépés)**

Választhat a Save Changes and Exit (módosítások mentése és kilépés), a Discard Changes and Exit (módosítások elvetése és kilépés), valamint a Load |<br>Default Setting (alapértelmezett beállítások betöltése).

### <span id="page-36-0"></span>**Műszaki adatok**

**Dell™ OptiPlex™ 580 szervizelési kézikönyv — Asztali számítógép**

- **[Processzor](#page-36-1)**  $\overline{\bullet}$  [Memória](#page-36-2)
- 
- B[ővítő](#page-36-4)busz
- **O** [Videokártya](#page-36-6)
- **O** [Rendszerinformáció](#page-36-7)
- **O** [Kártyák](#page-37-1)
- [Meghajtók](#page-37-2)
- **O** [Külső csatlakozók](#page-37-3)
- [Vezérlőszervek és visszajelző](#page-38-0)k  $\bullet$  [Hálózat](#page-36-3)
- $\bullet$  [Hang](#page-36-5)
- 
- **O** [Tápellátás](#page-38-1)
- [Alaplapi csatlakozóaljzatok](#page-37-0)
- [Fizikai jellemz](#page-39-0)ők
- [Környezeti adatok](#page-39-1)
- **MEGJEGYZES:** a kínált opciók régiónként eltérők lehetnek. Ha a számítógép konfigurációjáról bővebb információt szeretne, kattintson a Start → **Súgó és**<br>**támogatás** menüpontra, és válassza a számítógép adatainak megtekint

**MEGJEGYZÉS:** Ha másképp nincs jelezve, a minitorony, az asztali, és a kompakt kivitelű számítógépek műszaki adatai megegyeznek.

<span id="page-36-1"></span>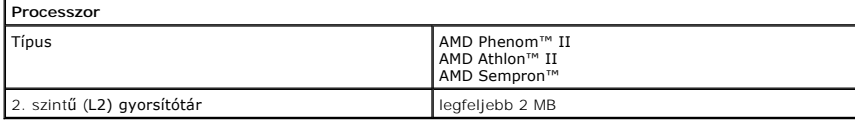

<span id="page-36-2"></span>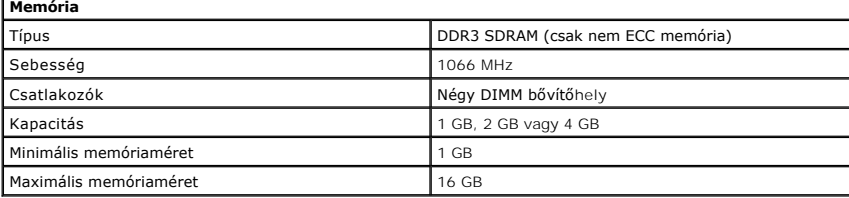

<span id="page-36-6"></span>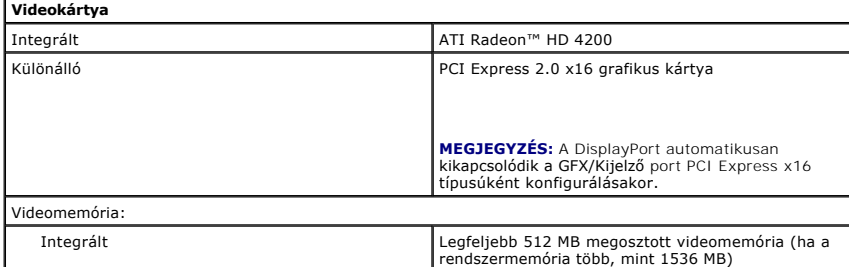

<span id="page-36-5"></span>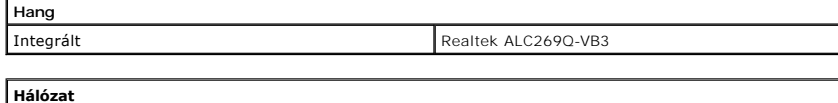

<span id="page-36-3"></span>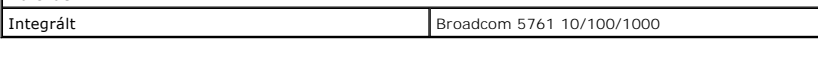

<span id="page-36-7"></span>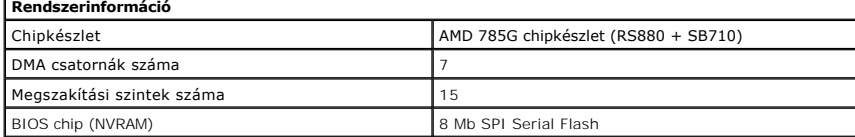

<span id="page-36-4"></span>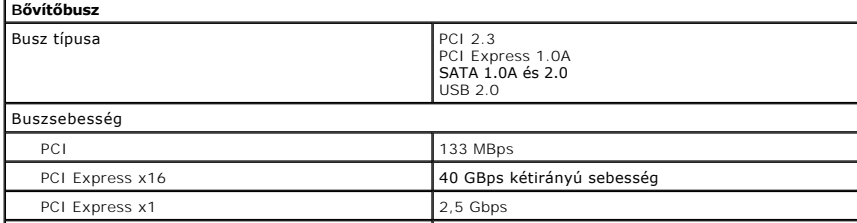

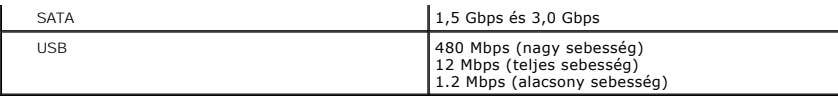

<span id="page-37-1"></span>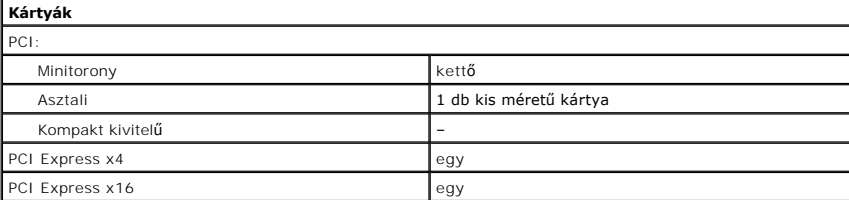

# **MEGJEGYZES:** a PCI Express x16 bővítőhely tiltva van, ha képernyő csatlakozik az integrált<br>videocsatlakozóra.

<span id="page-37-2"></span>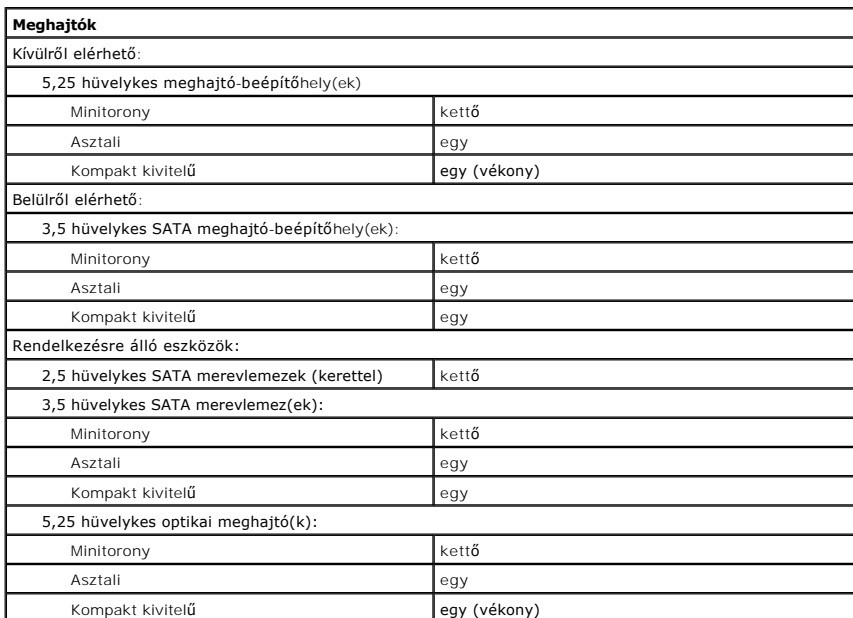

<span id="page-37-3"></span>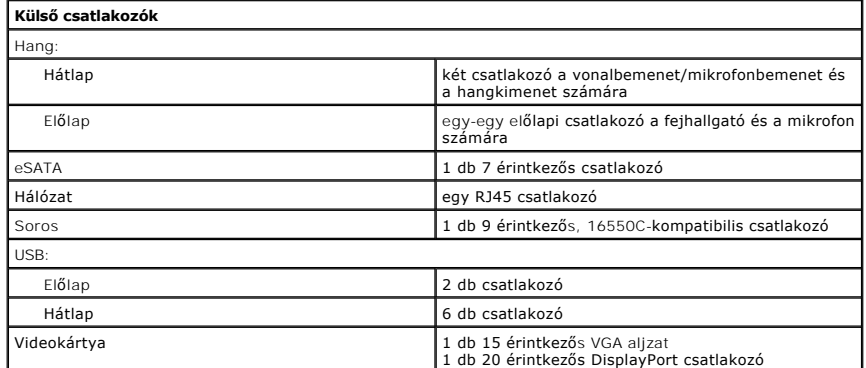

<span id="page-37-0"></span>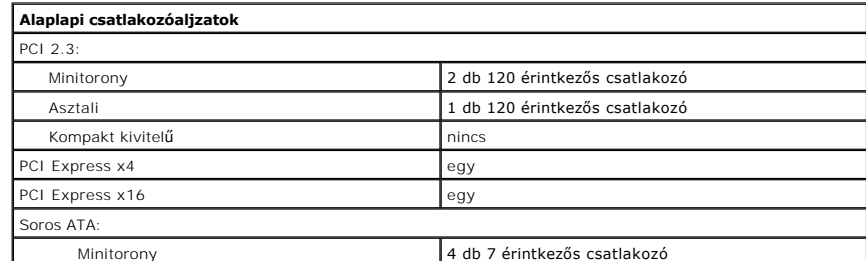

Minitorony **1988** a 1999 **a 1999 a 1999 a 1999 a 1999 a 1999 a 1999 a 1999 a 1999 a 1999 a 1999 a 1999 a 1999 a 1999 a 1999 a 1999 a 1999 a 1999 a 1999 a 1999 a 1999 a 1999 a 1999 a 1999 a 1999 a 1999 a 1999 a 1999 a 1999** 

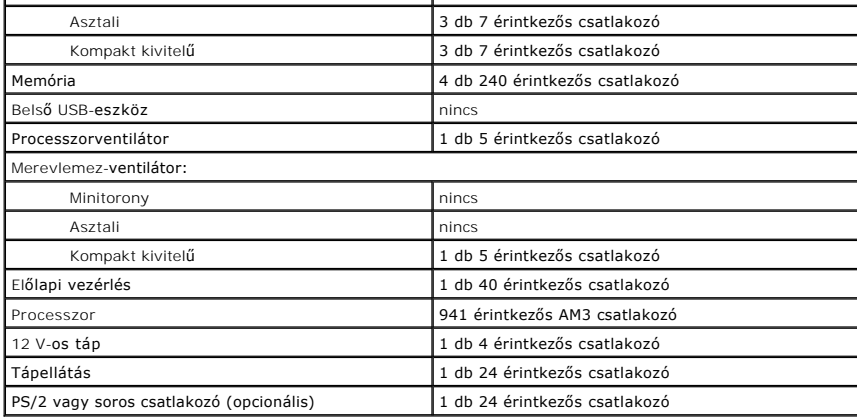

<span id="page-38-0"></span>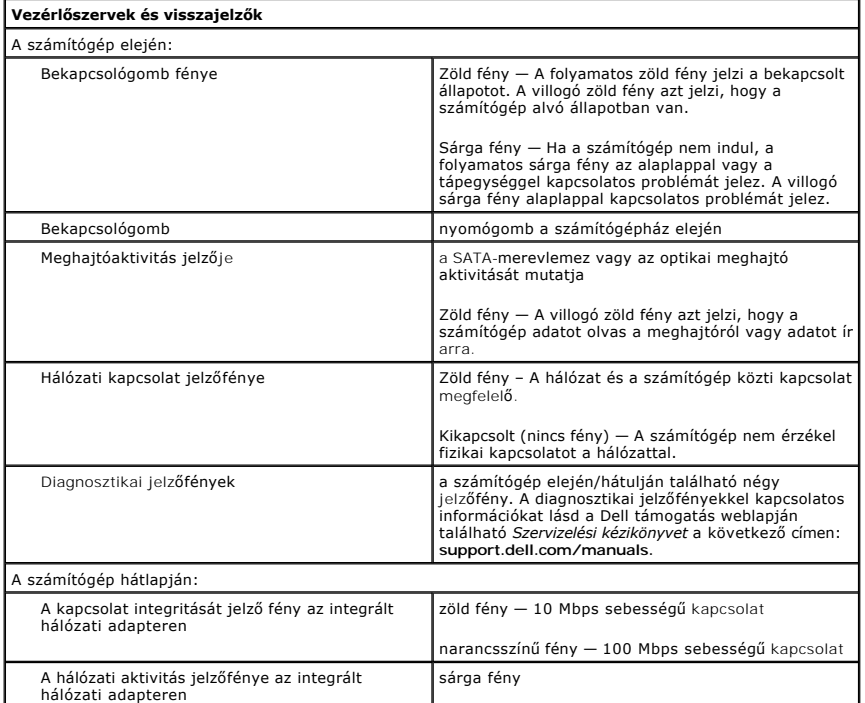

<span id="page-38-1"></span>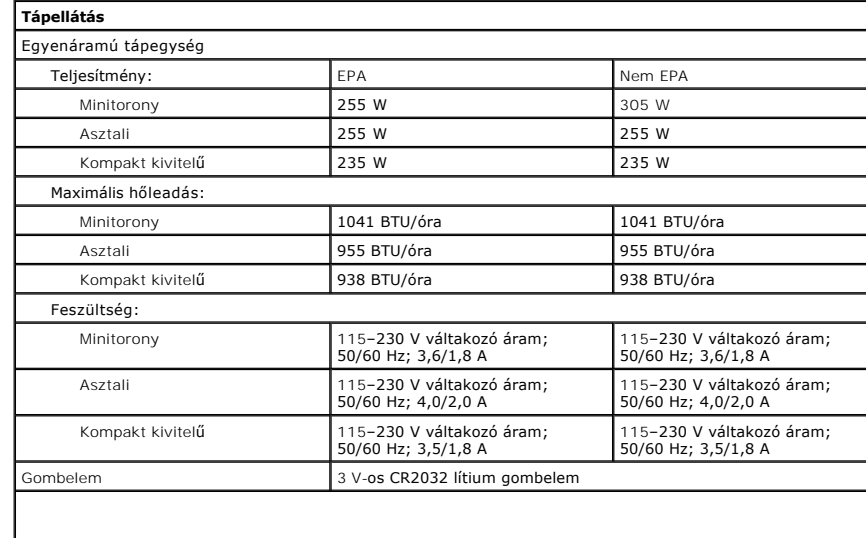

**MEGJEGYZÉS:** a hőleadást a tápegység teljesítménye alapján számítják ki.

**MEGJEGYZÉS:** a feszültségbeállítással kapcsolatos fontos tudnivalókért olvassa el a számítógéphez mellékelt biztonsági információkat.

<span id="page-39-0"></span>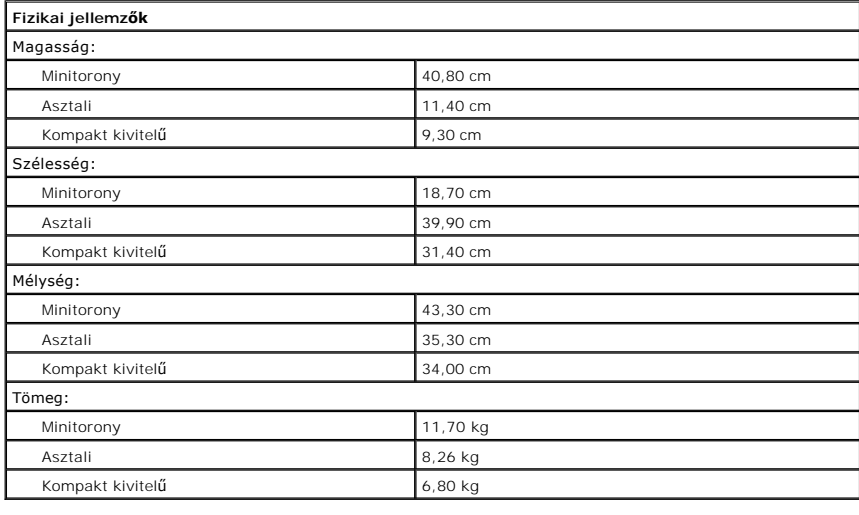

<span id="page-39-1"></span>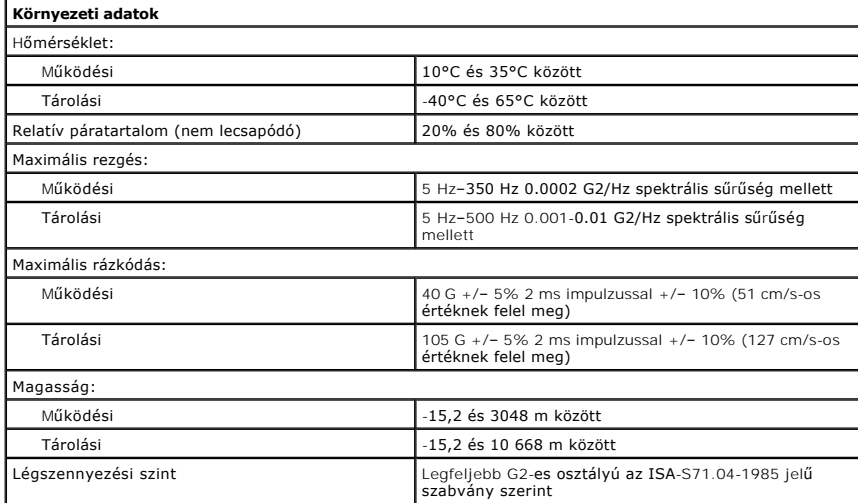

<span id="page-40-0"></span>**Szabványos hátlap Dell™ OptiPlex™ 580 szervizelési kézikönyv — Asztali számítógép**

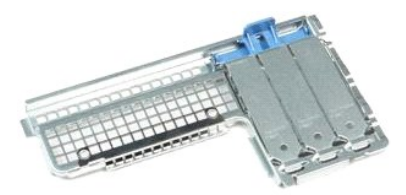

 $\triangle$ VIGYAZAT! A számítógép belsejében végzett munka előtt olvassa el figyelmesen a számítógéphez mellékelt biztonsági tudnivalókat. További<br>biztonsági útmutatások a www.dell.com/regulatory\_compliance címen találhatók, a szabál

## **A szabványos hátlap eltávolítása**

- 1. Kövesse a <u>Mielőtt elkezdene dolgozni a számítógép belsejében</u> c**. fejezet utasításait.**<br>2. Távolítsa el a <u>[merevlemez-](file:///C:/data/systems/op580/hu/SM/DT/hard_drive.htm)meghajtót</u>.<br>3. Emelje fel a szabványos hátlapot és távolítsa el a számítógépből.
- 

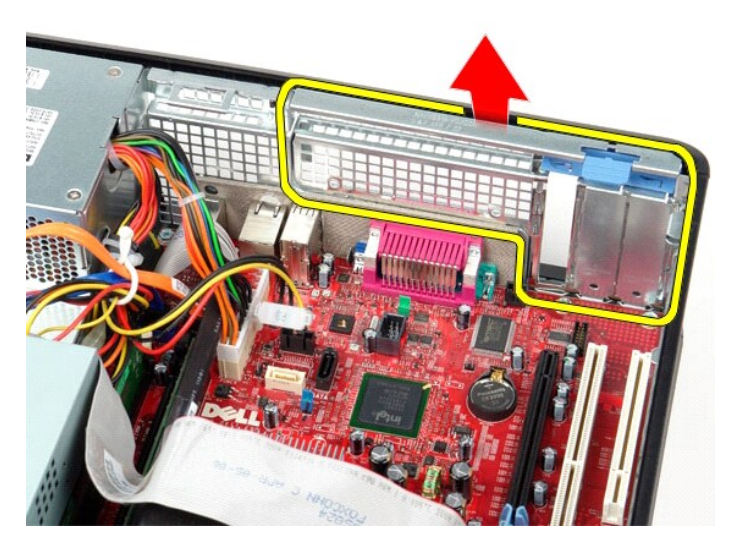

## **A szabványos hátlap visszahelyezése**

A szabványos hátlap visszahelyezéséhez, végezze el a fenti lépéseket fordított sorrendben.

### <span id="page-41-0"></span>**Az alaplap elrendezése**

**Dell™ OptiPlex™ 580 szervizelési kézikönyv — Asztali számítógép**

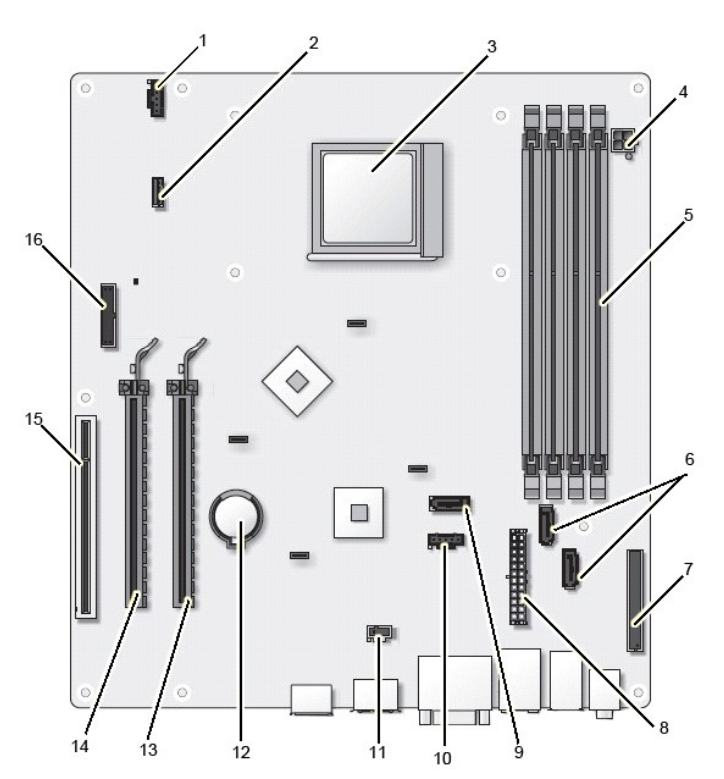

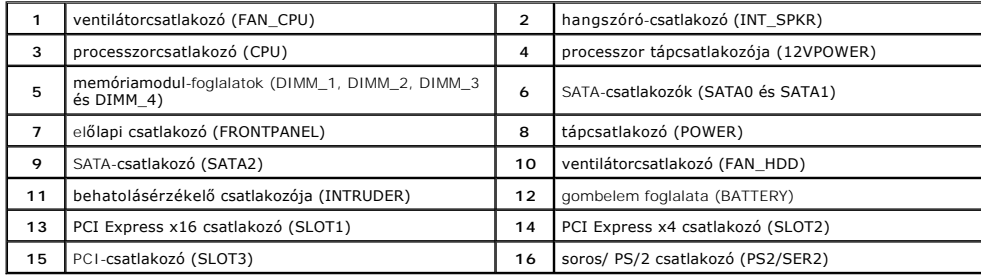

### <span id="page-42-0"></span>**Alaplap**

**Dell™ OptiPlex™ 580 szervizelési kézikönyv — Asztali számítógép**

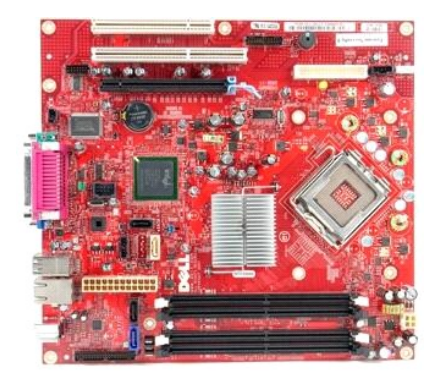

 $\triangle$ VIGYAZAT! A számítógép belsejében végzett munka előtt olvassa el figyelmesen a számítógéphez mellékelt biztonsági tudnivalókat. További<br>biztonsági útmutatások a www.dell.com/regulatory\_compliance címen találhatók, a szabál

## **Az alaplap eltávolítása**

- 1. Kövesse a <u>Mielőtt elkezdene dolgozni a számítógép belsejében</u> c. fejezet utasításait.<br>2. Távolítsa el a <u>merevlemez-meghajtót</u>.<br>3. Távolítsa el az <u>optikai meghajtót</u>.
- 
- 2. Távolítsa el a <u>[merevlemez-](file:///C:/data/systems/op580/hu/SM/DT/hard_drive.htm)meghaitót</u>.<br>3. Távolítsa el az <u>optikai meghaitót</u>.<br>4. Távolítsa el a <u>hűt[őbordát és a processzort](file:///C:/data/systems/op580/hu/SM/DT/heat_sink_processor.htm)</u>.<br>5. Távolítsa el a <u>[memóriát](file:///C:/data/systems/op580/hu/SM/DT/memory.htm)</u>.<br>6. Távolítsa el a <u>memóriát</u>.<br>7. Válassza le a ventilátor táp
- 
- 
- 

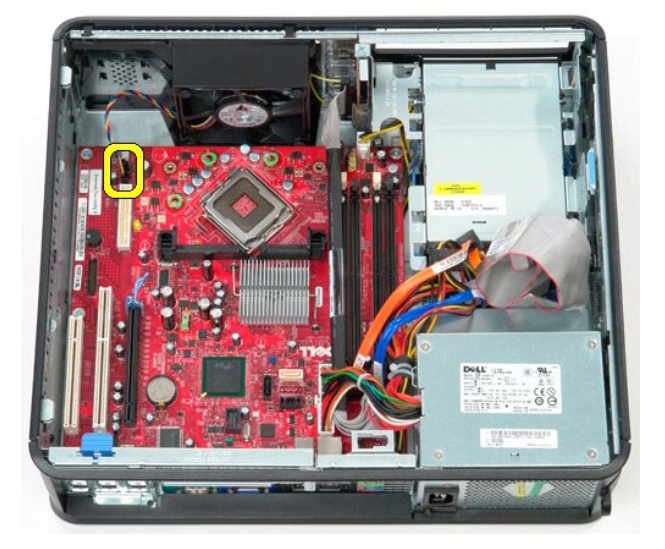

8. Csatlakoztassa le a fő tápkábelt az alaplapról.

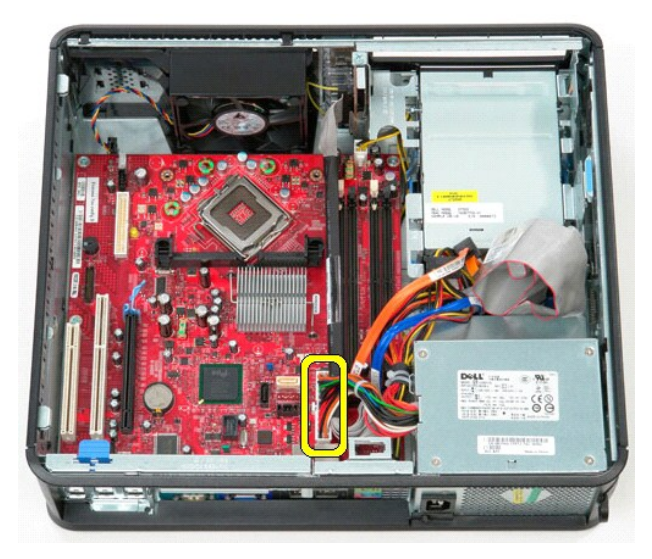

9. Csatlakoztassa le az I/O-panel kábelét az alaplapról.

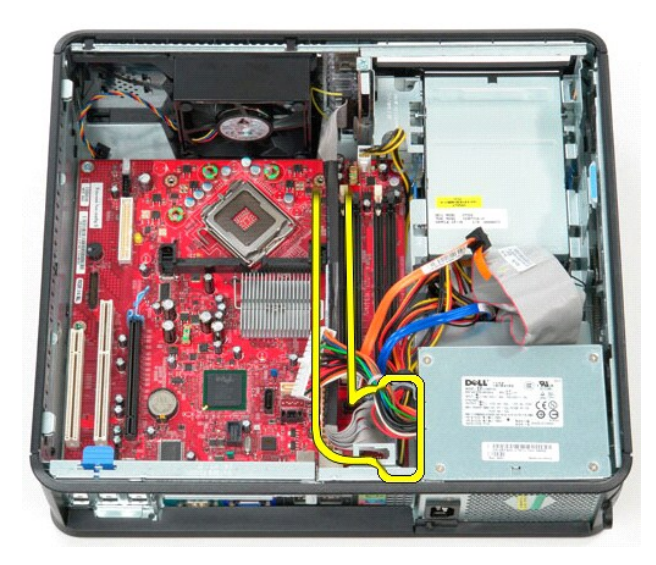

10. Csatlakoztassa le az optikai lemezmeghajtó adatkábelét az alaplapról.

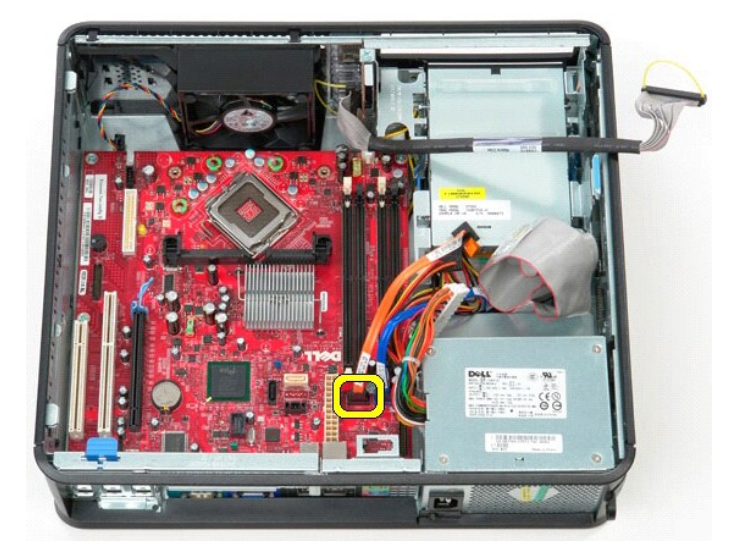

11. Csatlakoztassa le a merevlemez-meghajtó adatkábelét az alaplapról.

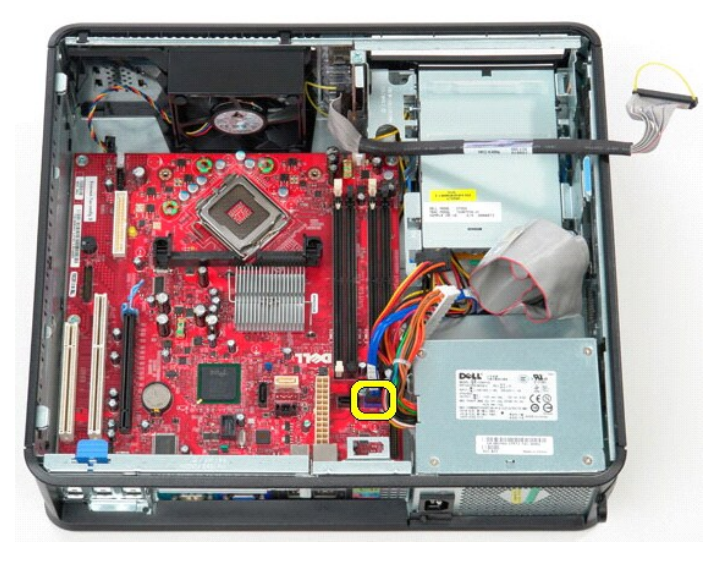

12. Csatlakoztassa le a processzor tápkábelét az alaplapról.

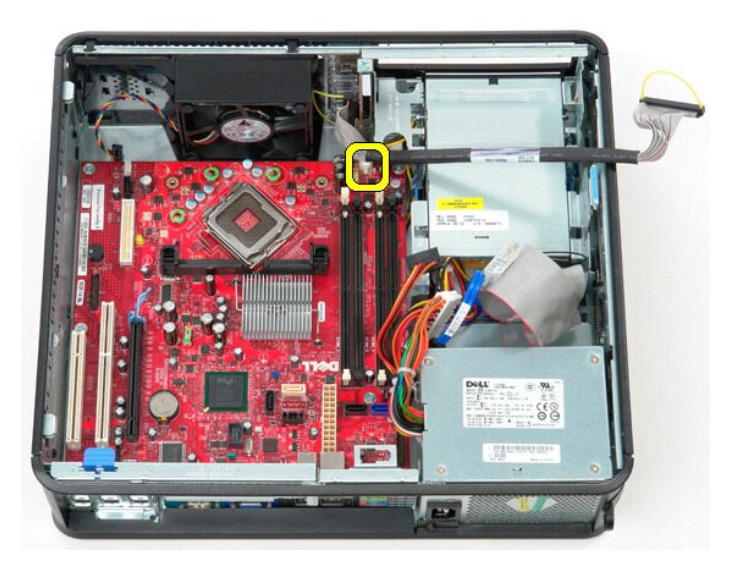

13. Távolítsa el az alaplapot a számítógépházhoz rögzítő csavarokat.

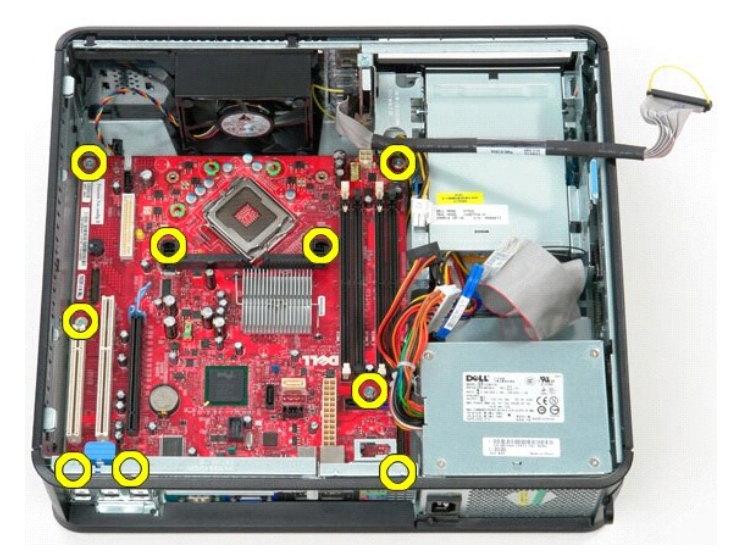

14. Vegye ki a hűtőborda-szerelvény keretét a számítógépből.

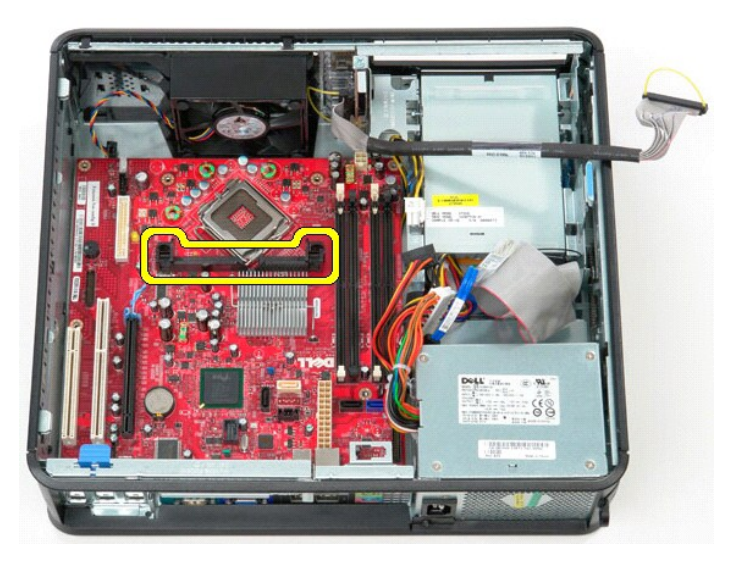

15. Csúsztassa az alaplapot a számítógép hátulja felé, majd emelje ki az alaplapot a számítógépből.

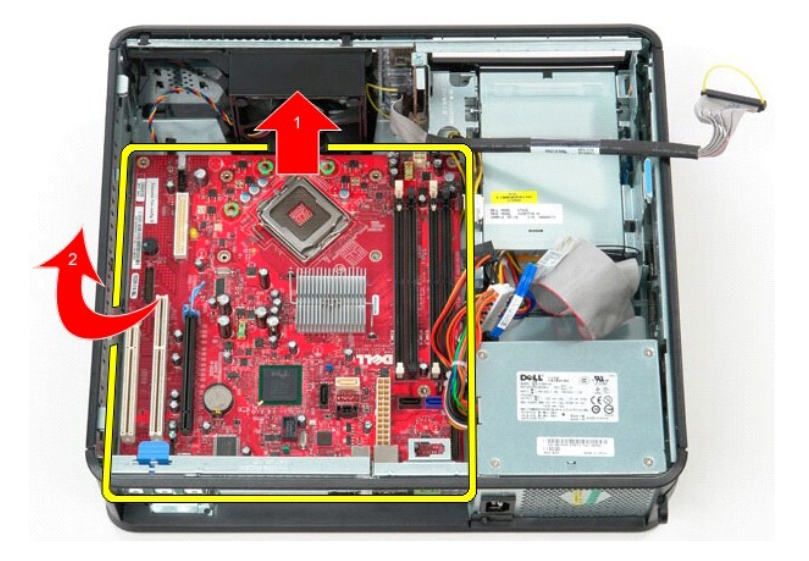

# **Az alaplap visszahelyezése**

Az alaplap visszahelyezéséhez végezze el a fenti lépéseket fordított sorrendben.

## <span id="page-47-0"></span>**Munka a számítógépen**

**Dell™ OptiPlex™ 580 szervizelési kézikönyv — Asztali számítógép**

- Miel[őtt elkezdene dolgozni a számítógép belsejében](#page-47-1)
- [Ajánlott eszközök](#page-47-2)
- [A számítógép kikapcsolása](#page-47-3)
- [Miután befejezte a munkát a számítógép belsejében](#page-48-0)

### <span id="page-47-1"></span>**Mielőtt elkezdene dolgozni a számítógép belsejében**

A számítógép esetleges károsodásának elkerülése és saját biztonsága érdekében tartsa be az alábbi biztonsági irányelveket. Ha másképp nincs jelezve, a<br>jelen dokumentumban leírt minden művelet a következő feltételek teljesü

- ı Végrehajtotta a <u>Munka a számítógépen</u> fejezetben leírt lépéseket.<br>1 Elolvasta a számítógépével szállított biztonsági útmutatásokat.
- l A komponensek cseréjét vagy amennyiben külön vásárolta meg azokat beszerelését a kiszerelési műveletek fordított sorrendben való elvégzésével hajthatja végre.
- VIGYAZAT! A számítógép belsejében végzett munka előtt olvassa el figyelmesen a számítógéphez mellékelt biztonsági tudnivalókat. További<br>biztonsági útmutatások a www.dell.com/regulatory\_compliance címen találhatók, a szabál **honlapon.**
- **FIGYELMEZTETÉS: A számítógépet csak arra jogosult szerviz szakembere javíthatja. A Dell által jóvá nem hagyott szerviztevékenységre a garanciavállalás nem vonatkozik.**
- **FIGYELMEZTETÉS: Az elektrosztatikus kisülések elkerülése érdekében földelje magát csuklópánttal, vagy időközönként érjen hozzá egy festetlen fémfelülethez, például a számítógép hátulján lévő csatlakozókhoz.**
- FIGYELMEZTETES: Bánjon óvatosan az alkatrészekkel és a kártyákkal. Ne érjen hozzá a kártyákon lévő alkatrészekhez és érintkezőkhöz. A<br>kártyákat a szélüknél vagy a fém szerelőkeretnél fogja meg. A komponenseket, például a p **fogja meg.**
- FIGYELMEZTETES: A kábelek kihúzásakor ne a kábelt, hanem a csatlakozót vagy a húzófület húzza. Néhány kábel csatlakozója reteszelő<br>kialakítással van ellátva, így a kábel eltávolításakor kihúzás előtt a retesz kioldófülét m
- **MEGJEGYZÉS:** a számítógép színe és egyes alkatrészek eltérhetnek a dokumentumban láthatótól.

A számítógép károsodásának elkerülése érdekében végezze el az alábbi műveleteket, mielőtt a számítógép belsejébe nyúl.

- 1. Győződjön meg arról, hogy a munkaasztal sima és tiszta, nehogy megkarcolódjon a számítógép fedele.<br>2. Kapcsolja ki a számítógépet (lásd: <u>A számítógép kikapcsolása</u>).
- 

**FIGYELMEZTETÉS: Hálózati kábelek kihúzásakor előbb a számítógépből húzza ki a kábelt, majd a hálózati eszközből.**

- 3. Húzzon ki minden hálózati kábelt a számítógépből.
- 4. Áramtalanítsa a számítógépet és az összes csatlakoztatott eszközt.
- 5. Az alaplap földeléséhez nyomja meg, és tartsa benyomva a bekapcsológombot a számítógép kikapcsolt állapotában.
- 6. Távolítsa el a [burkolatot](file:///C:/data/systems/op580/hu/SM/DT/cover.htm).
- FIGYELMEZTETES: Mielőtt bármihez hozzányúlna a számítógép belsejében, földelje le magát egy festetlen fémfelületet, például a számítógép<br>hátsó részét megérintve. A belső alkatrészek károsodásának elkerülése érdekében munka

#### <span id="page-47-2"></span>**Ajánlott eszközök**

A jelen dokumentumban szereplő eljárások a következő eszközöket igényelhetik:

- l Kis, laposfejű csavarhúzó
- **Csillagcsavarhúzó**
- l Kis műanyag pálca l A BIOS-frissítő program adathordozója
- 

## <span id="page-47-3"></span>**A számítógép kikapcsolása**

- **FIGYELMEZTETÉS: Az adatvesztés elkerülése érdekében a számítógép kikapcsolása előtt mentsen és zárjon be minden megnyitott fájlt, valamint lépjen ki minden programból.**
- 1. Állítsa le az operációs rendszert.
	- l **Windows Vista® esetén:**

Kattintson következőkre: **Start ,** majd kattintson a **Start** menü jobb alsó sarkában lévő nyílra (lásd az ábrát), végül a **Leállítás** lehetőségre.

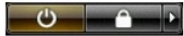

l **Windows® XP esetén:** 

**Kattintson a Start → Kikapcsolás → Kikapcsolás** parancsra.

Miután az operációs rendszer leállt, a számítógép kikapcsol.

2. Győződjön meg arról, hogy a számítógép és a csatlakoztatott eszközök ki vannak kapcsolva. Ha az operációs rendszer leállásakor a számítógép és a csatlakoztatott eszközök nem kapcsolódnak ki automatikusan, kikapcsolásukhoz tartsa nyomva a bekapcsológombot nagyjából 6 másodpercig.

## <span id="page-48-0"></span>**Miután befejezte a munkát a számítógép belsejében**

Miután mindent visszaszerelt, a számítógép bekapcsolása előtt csatlakoztassa a külső eszközöket, kártyákat és kábeleket.

1. Helyezze vissza a **burkolatot**.

**FIGYELMEZTETÉS: Hálózati kábelek csatlakoztatásakor a kábelt először a hálózati eszközhöz, majd a számítógéphez csatlakoztassa.**

- 2. Csatlakoztassa a telefon- vagy hálózati kábeleket a számítógéphez.
- 
- 
- 3. Csatlakoztassa számítógépet és a hozzá csatolt eszközöket az elektromos hálózatra.<br>4. Kapcsolja be a számítógépet.<br>5. A Dell Diagnostics futtatásával győződjön meg arról, hogy a számítógép megfelelően működik. Lásd <u></u>